## **Atlas 200I DK A2** 开发者套件 **23.0.RC3**

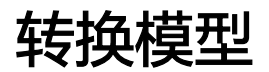

文档版本 01 发布日期 2023-11-14

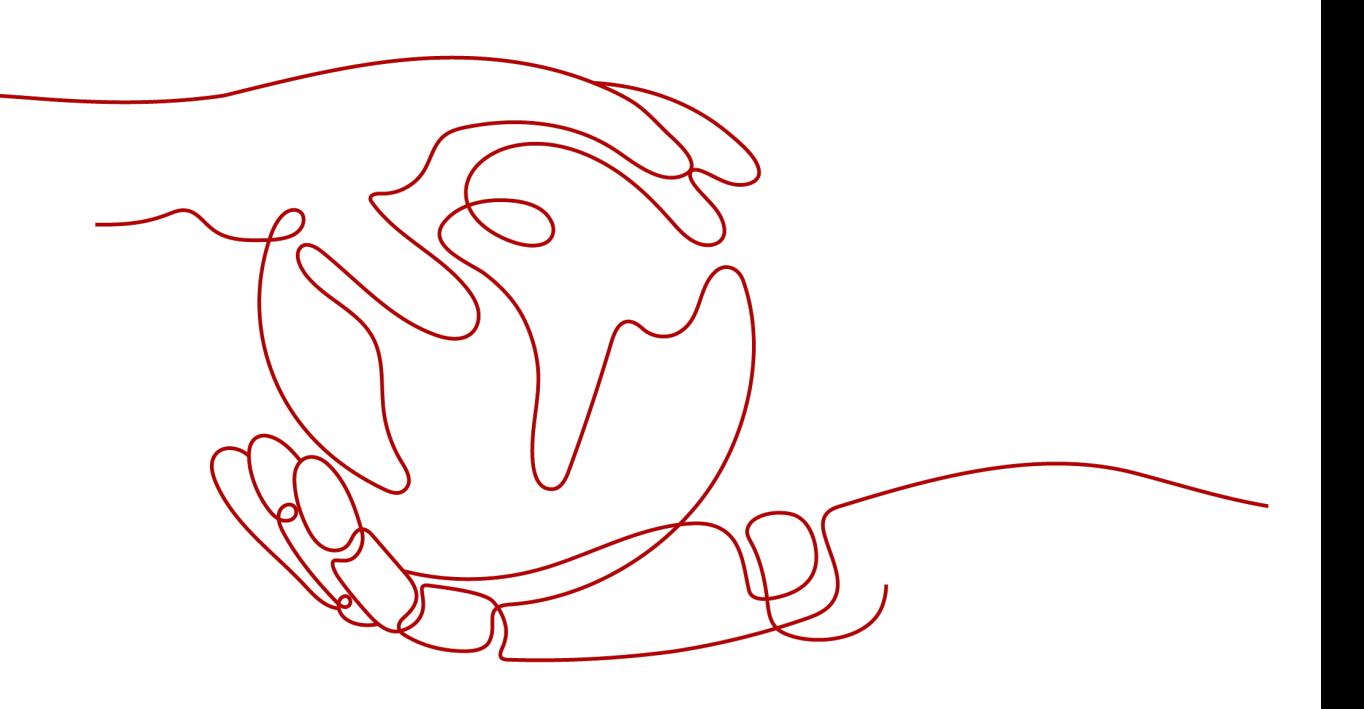

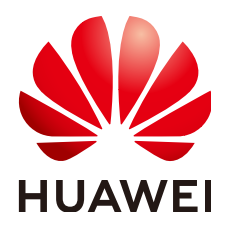

#### 版权所有 **©** 华为技术有限公司 **2023**。 保留一切权利。

非经本公司书面许可,任何单位和个人不得擅自摘抄、复制本文档内容的部分或全部,并不得以任何形式传 播。

#### 商标声明

**SI** 和其他华为商标均为华为技术有限公司的商标。 本文档提及的其他所有商标或注册商标,由各自的所有人拥有。

#### 注意

您购买的产品、服务或特性等应受华为公司商业合同和条款的约束,本文档中描述的全部或部分产品、服务或 特性可能不在您的购买或使用范围之内。除非合同另有约定,华为公司对本文档内容不做任何明示或暗示的声 明或保证。

由于产品版本升级或其他原因,本文档内容会不定期进行更新。除非另有约定,本文档仅作为使用指导,本文 档中的所有陈述、信息和建议不构成任何明示或暗示的担保。

## 华为技术有限公司

地址: 深圳市龙岗区坂田华为总部办公楼 邮编:518129

网址: <https://www.huawei.com>

客户服务邮箱: support@huawei.com

客户服务电话: 4008302118

安全声明

#### 漏洞声明

华为公司对产品漏洞管理的规定以"漏洞处理流程"为准,该政策可参考华为公司官方网站的网址: [https://](https://www.huawei.com/cn/psirt/vul-response-process) [www.huawei.com/cn/psirt/vul-response-process](https://www.huawei.com/cn/psirt/vul-response-process)。 如企业客户须获取漏洞信息,请访问: [https://securitybulletin.huawei.com/enterprise/cn/security](https://securitybulletin.huawei.com/enterprise/cn/security-advisory)[advisory](https://securitybulletin.huawei.com/enterprise/cn/security-advisory)。

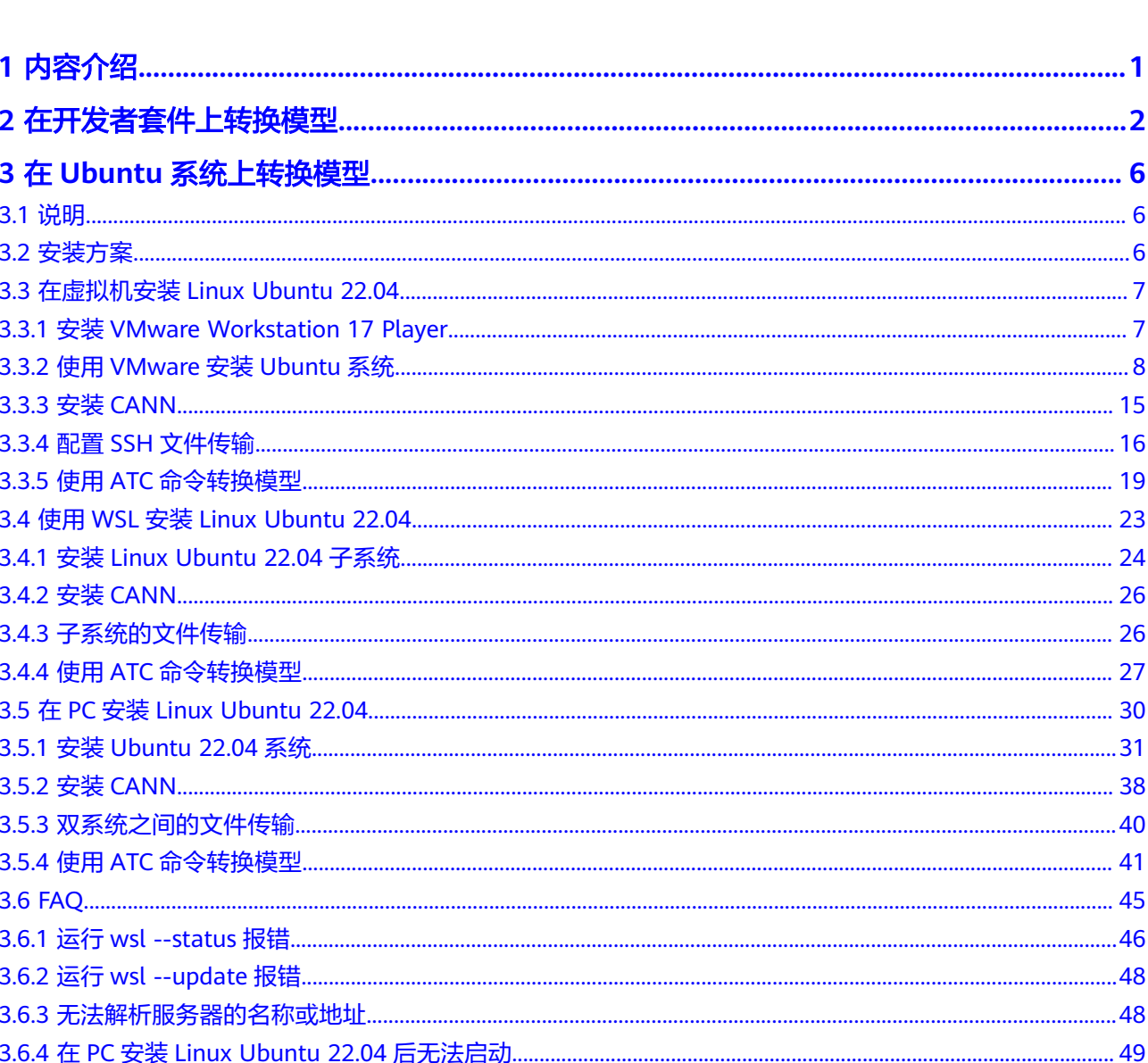

目录

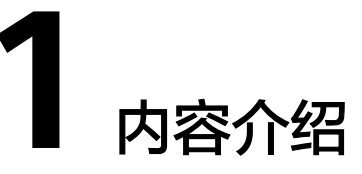

<span id="page-4-0"></span>对于开源框架的网络模型(如Caffe、TensorFlow等),不能直接在昇腾AI处理器上运 行推理,需要先使用ATC(Ascend Tensor Compiler)工具将开源框架的网络模型转换 为适配昇腾AI处理器的离线模型(\*.om文件)。

当前支持在开发者套件和Ubuntu系统上转换模型,用户可以在开发者套件上进行模型 转换,如果在开发者套件转换模型导致长时间不能运行(1小时以上),则请按照**[3.2](#page-9-0)** [安装方案介](#page-9-0)绍的方法在Ubuntu系统上转换模型。

## **2** 在开发者套件上转换模型

#### <span id="page-5-0"></span>准备模型

步骤**1** 使用MobaXterm远程连接工具,以**root**用户登录开发者套件(密码:Mind@123)。

- 步骤**2** 获取网络模型,将下载后的压缩包上传至开发者套件任意目录,例如:"/home"。
	- ONNX:单击**[Link](https://ascend-repo.obs.cn-east-2.myhuaweicloud.com/Atlas%20200I%20DK%20A2/DevKit/models/sdk_cal_samples/unetplusplus_sdk_python_sample.zip)**或使用wget命令,解压压缩包,从"model"文件夹中获取 \*.onnx格式模型文件。 wget https://ascend-repo.obs.cn-east-2.myhuaweicloud.com/Atlas%20200I%20DK%20A2/DevKit/ models/sdk\_cal\_samples/unetplusplus\_sdk\_python\_sample.zip
	- TensorFlow:单击**[Link](https://ascend-repo-modelzoo.obs.cn-east-2.myhuaweicloud.com/c-version/ResNet50_for_TensorFlow/zh/1.7/m/ResNet50_for_TensorFlow_1.7_model.zip)**或使用wget命令,获取\*.pb格式模型文件。 wget https://ascend-repo-modelzoo.obs.cn-east-2.myhuaweicloud.com/c-version/ ResNet50\_for\_TensorFlow/zh/1.7/m/ResNet50\_for\_TensorFlow\_1.7\_model.zip
	- MindSpore:单击**[Link](https://obs-9be7.obs.cn-east-2.myhuaweicloud.com:443/cannInfo/model/resnet50_export.air)**或使用wget命令,获取\*.air格式模型文件。 wget https://obs-9be7.obs.cn-east-2.myhuaweicloud.com:443/cannInfo/model/resnet50\_export.air
	- Caffe: Caffe模型转换需要模型文件和权重文件。
		- 模型文件(\*.prototxt):单击**[Link](https://obs-9be7.obs.cn-east-2.myhuaweicloud.com/003_Atc_Models/AE/ATC%20Model/resnet50/resnet50.prototxt)**或使用wget命令下载该文件。 wget https://obs-9be7.obs.cn-east-2.myhuaweicloud.com/003\_Atc\_Models/AE/ATC%20Model/ resnet50/resnet50.prototxt
		- 权重文件(\*.caffemodel):单击**[Link](https://obs-9be7.obs.cn-east-2.myhuaweicloud.com/003_Atc_Models/AE/ATC%20Model/resnet50/resnet50.caffemodel)**或使用wget命令下载该文件。 wget https://obs-9be7.obs.cn-east-2.myhuaweicloud.com/003\_Atc\_Models/AE/ATC%20Model/ resnet50/resnet50.caffemodel
- 步骤**3** 以下载ONNX模型为例,执行命令进入解压后模型文件存放目录。

cd /home/unetplusplus\_sdk\_python\_sample/model

#### **----**结束

#### 模型转换基础示例

以下介绍模型转换必须使用的参数。

步骤**1** 以ONNX模型为例,执行如下命令生成离线模型(如下命令中使用的目录以及文件均 为样例),模型转换必须使用的参数介绍如表**[2-1](#page-6-0)**所示。

atc --model=*model.onnx* --framework=5 --output=*model* --soc\_version=Ascend310B4

说明

转换模型失败,可参见<mark>应用进程占用内存超出限制导致系统异常终止</mark>解决。

#### <span id="page-6-0"></span>表 **2-1** 参数说明

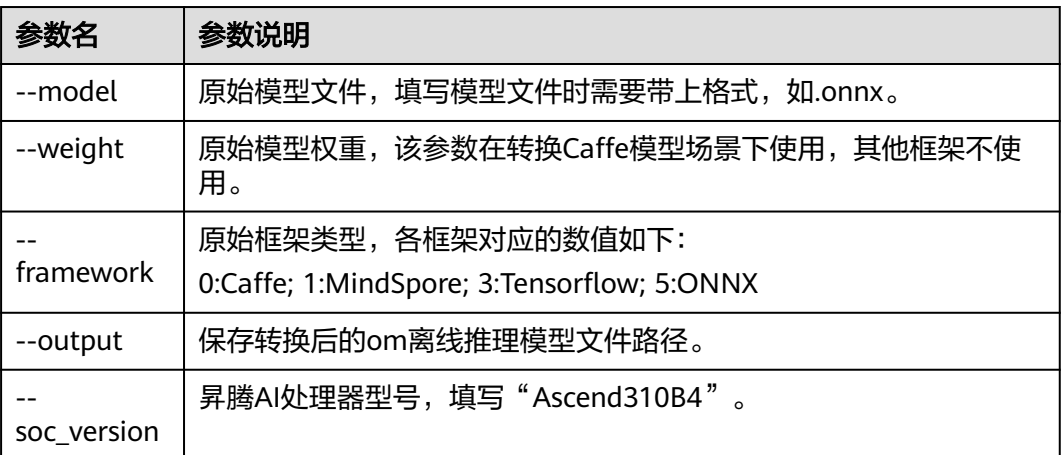

#### 其中soc\_version可使用**npu-smi info**命令查询当前芯片型号。

#### 回显如下:

(base) root@davinci-mini:/home/ATC# npu-smi info

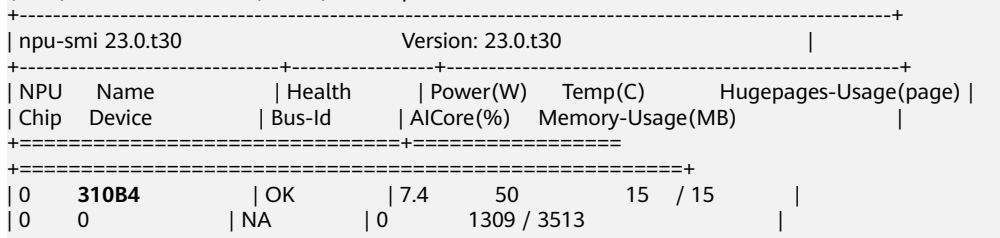

+===============================+================= +======================================================+

回显中加粗部分为芯片型号,填写参数时填写为"Ascend310B4"。

步骤**2** 若提示如下信息,则说明模型转换成功,若模型转换失败,则请参见[错误码参考](https://www.hiascend.com/document/detail/zh/Atlas200IDKA2DeveloperKit/23.0.RC2/Appendices/ttmutat/atctool_errorcode_0003.html)进行 定位。

ATC run success

成功执行命令后,在--output参数指定的路径下,可查看离线模型(如: model.om)。

模型编译时,若遇到AI CPU算子不支持某种数据类型导致编译失败的场景,可通过启 用Cast算子自动插入特性快速将输入转换为算子支持的数据类型,从而实现网络的快 速打通,详细流程请参见开启**AI CPU Cast**[算子自动插入特性。](https://www.hiascend.com/document/detail/zh/Atlas200IDKA2DeveloperKit/23.0.RC2/Appendices/ttmutat/atctool_000200.html)

**----**结束

#### 其他常用转换参数说明

[模型转换基础示例介](#page-5-0)绍了模型转换必须使用的参数,接下来以YoloV5模型和SVTR模型 为例介绍其他常用参数的使用方法。更多模型转换参数说明请参见《使用**ATC**[工具转](https://www.hiascend.com/document/detail/zh/Atlas200IDKA2DeveloperKit/23.0.RC2/Appendices/ttmutat/atctool_000003.html) [换模型](https://www.hiascend.com/document/detail/zh/Atlas200IDKA2DeveloperKit/23.0.RC2/Appendices/ttmutat/atctool_000003.html)》中"参数说明"章节。

单击链接或使用wget命令下载**[YoloV5](https://ascend-devkit-tool.obs.cn-south-1.myhuaweicloud.com/models/yolo_sdk_python_sample.zip)**模型代码包,在model目录中获取onnx模型文 件。

wget https://ascend-devkit-tool.obs.cn-south-1.myhuaweicloud.com/models/yolo\_sdk\_python\_sample.zip

#### YoloV5模型转换命令如下:

atc --model=yolov5s.onnx --framework=5 --output=yolov5s\_bs1 --input\_format=NCHW - soc\_version=Ascend310B4 --input\_fp16\_nodes="images"

#### 单击链接或使用wget命令下**[SVTR](https://ascend-devkit-tool.obs.cn-south-1.myhuaweicloud.com/models/ocr_acl_sample.zip)**模型代码包,在models目录中获取onnx模型文件。

wget https://ascend-devkit-tool.obs.cn-south-1.myhuaweicloud.com/models/ocr\_acl\_sample.zip

#### SVTR模型转换命令如下:

atc --model=svtr.onnx --framework=5 --input\_shape='x:1,3,48,1440' --input\_format=NCHW - soc\_version=Ascend310B4 --output=svtr

#### 表 **2-2** 参数说明

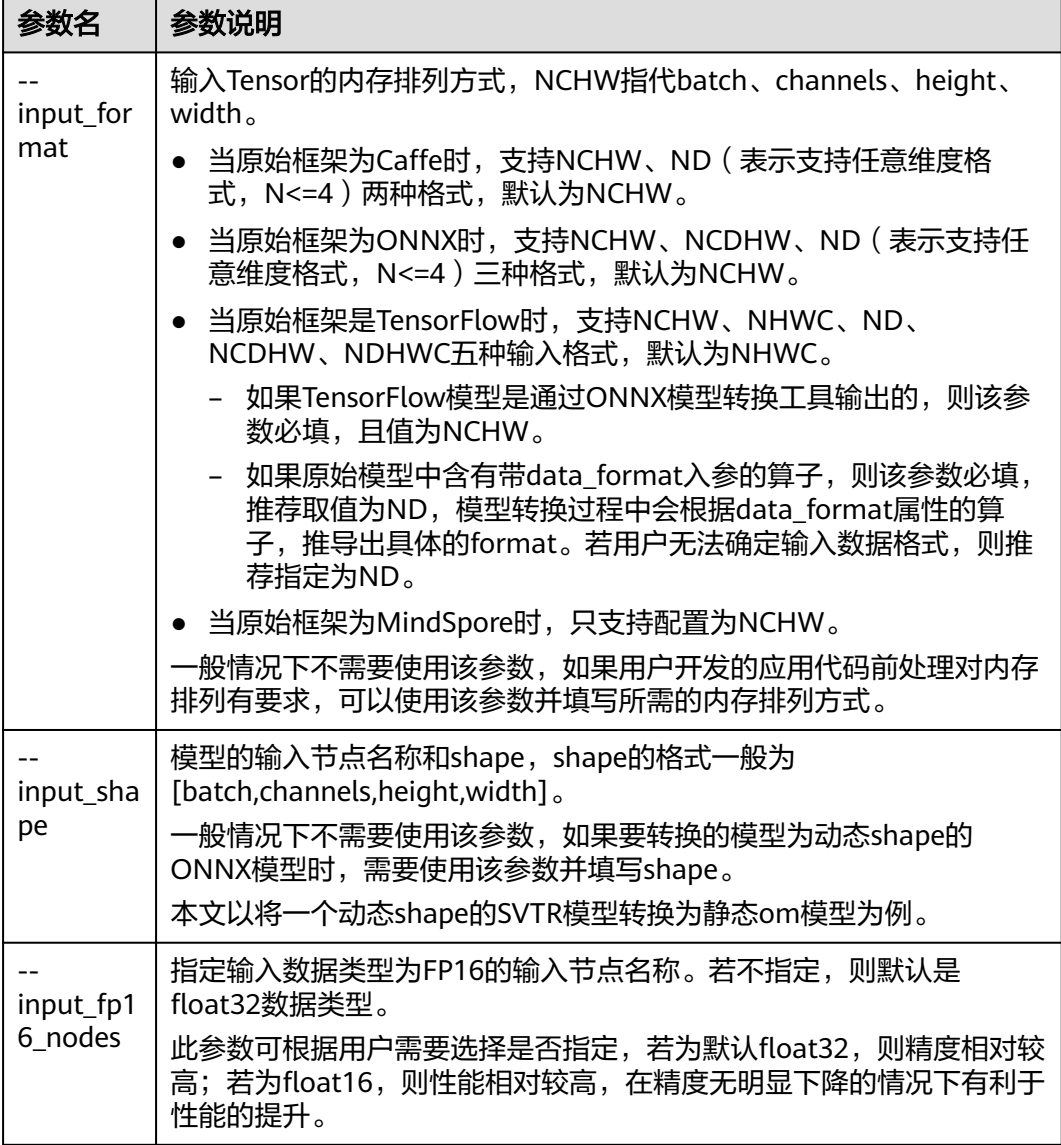

● 输入节点名称查看方法 使用**Netron**[模型可视化工具打](https://netron.app/)开(单击Open Model按钮)PC本地的模型文件, 单击输入节点,查看输入节点名称。

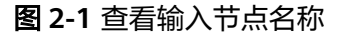

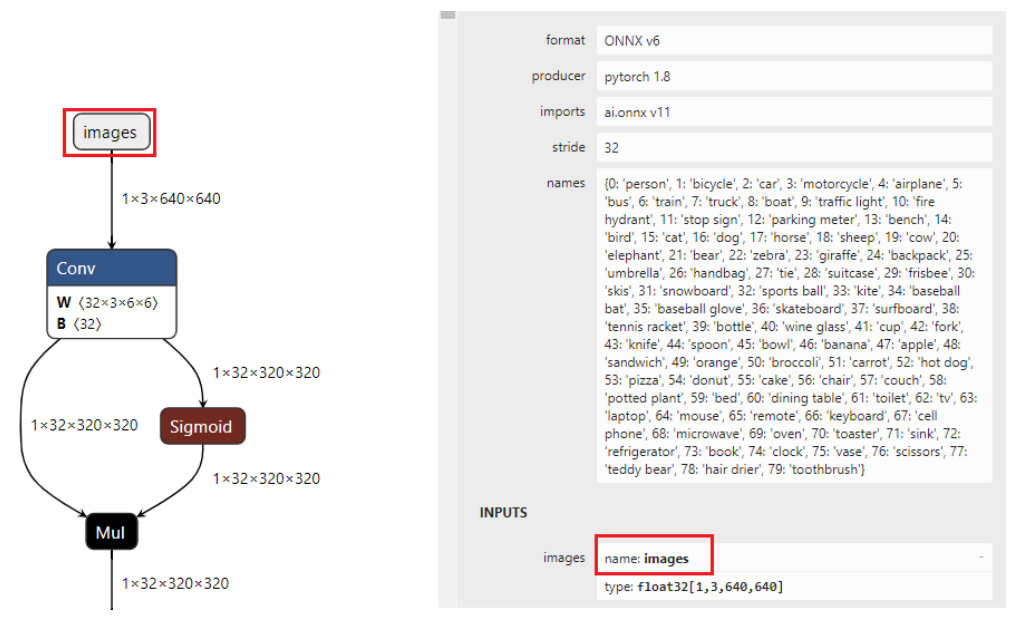

● 输入节点shape查看方法和input\_shape参数设置策略

使用Netron模型可视化工具打开模型,单击输入节点查看shape,可以看出输入 节点x的shape为[p2o.DynamicDimension.0,3,48,p2o.DynamicDimension.1],可 以看出这个模型的输入是NCHW格式。第一个输入和最后一个输入分别为 batch\_size和width,且他们都由一个string填充,这种情况该维度为动态参数值 (有时batch\_size和width值为-1,这种情况和由string填充等价)。此时如果将该 动态shape模型转换为batch size为1,宽度为1440的静态om模型时, input shape参数可以设置为[1,3,48,1440], 1440为shape中的width,可以按需 设置。

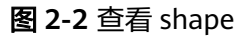

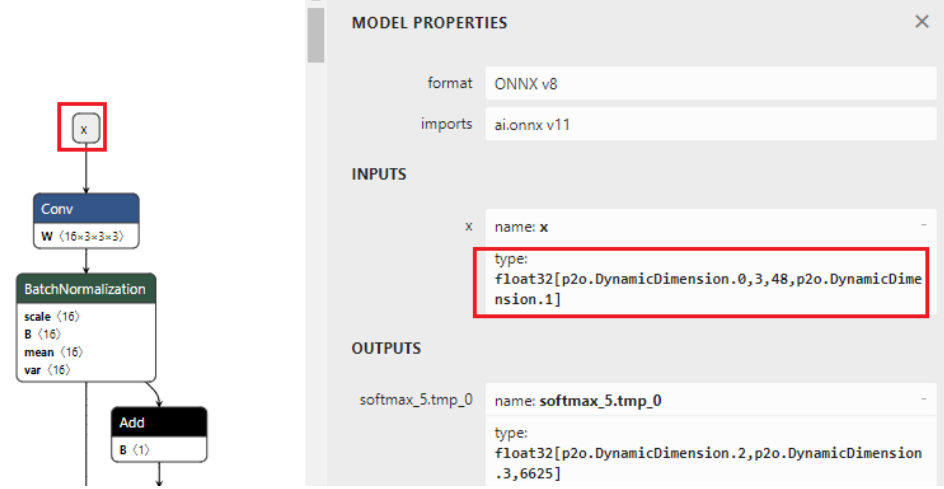

# <span id="page-9-0"></span>**3** <sup>在</sup> **Ubuntu** 系统上转换模型

3.1 说明

3.2 安装方案

- 3.3 在虚拟机安装[Linux Ubuntu 22.04](#page-10-0)
- 3.4 使用WSL安装[Linux Ubuntu 22.04](#page-26-0)
- 3.5 在PC安装[Linux Ubuntu 22.04](#page-33-0)

[3.6 FAQ](#page-48-0)

## **3.1** 说明

对于开源框架的网络模型(如Caffe、TensorFlow等),不能直接在昇腾AI处理器上运 行推理,需要先使用ATC(Ascend Tensor Compiler)工具将开源框架的网络模型转换 为适配昇腾AI处理器的离线模型(\*.om文件),开发者需要在个人PC或者服务器安装 Ubuntu系统后,再安装CANN软件,使用ATC工具进行模型转换。

硬件资源推荐配置要求

表 **3-1** 硬件资源配置要求

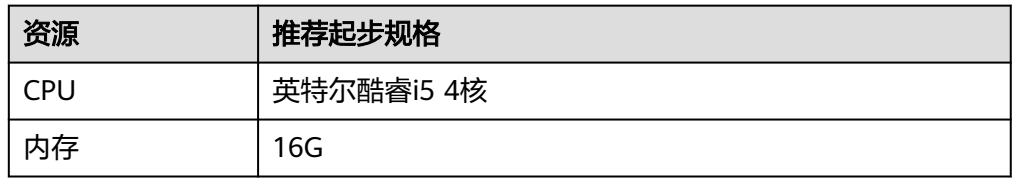

操作系统

推荐用户安装Ubuntu 22.04 LTS。

## **3.2** 安装方案

在PC上安装Ubuntu 22.04 LTS有如下解决方案。

- <span id="page-10-0"></span>● 虚拟机方案:在Windows安装虚拟机,用虚拟机和镜像安装Ubuntu系统。
- WSL方案:使用适用于Linux的Windows子系统。
- 双系统方案:在PC上直接安装Ubuntu系统或Windows和Ubuntu双系统。

各个方案的优劣如表**3-2**所示,请读者按照自己的需求和条件进行选择。

表 **3-2** 各方案优劣势对比表

| 方案名称 | 优点        | 缺点                         |
|------|-----------|----------------------------|
| 虚拟机  | 灵活        | 需要第三方虚拟化软件                 |
| WSL  | Windows原生 | 受限于与微软的网络连接等问题             |
| 双系统  | 稳定        | 需要消耗一部分存储空间,且双系统<br>需要来回切换 |

下面按照各方案详细介绍在PC使用ATC命令转换模型的流程。

## **3.3** 在虚拟机安装 **Linux Ubuntu 22.04**

本章节介绍使用虚拟机安装Linux Ubuntu 22.04 LTS,并使用ATC命令转换模型的流 程。

## **3.3.1** 安装 **VMware Workstation 17 Player**

本节介绍如何下载和安装虚拟化软件VMware Workstation 17 Player。

步骤**1** 单击**[VMware Workstation 17 Player](https://gitee.com/link?target=https%3A%2F%2Fcustomerconnect.vmware.com%2Fen%2Fdownloads%2Finfo%2Fslug%2Fdesktop_end_user_computing%2Fvmware_workstation_player%2F17_0)** 下载页面,按照图示进入下载链接。

Download VMware Workstation Player  $rac{17.0 \times 1000}{17.0 \times 1000}$ Stav Informed

图 **3-1** VMware Workstation 17 Player 下载页面

**vm**ware

步骤**2** 选择图示版本。

#### <span id="page-11-0"></span>图 **3-2** 选择 Windows 64-bit 下载

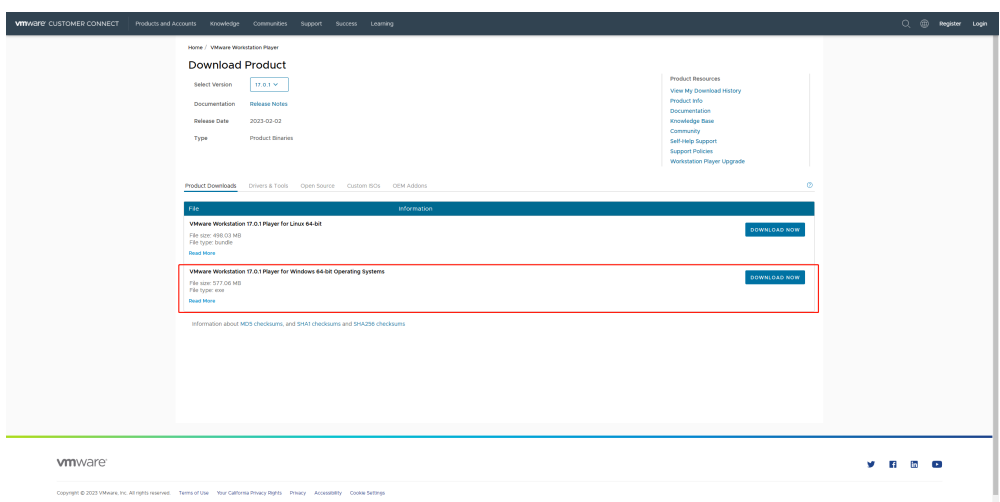

#### 步骤**3** 下载完成后按照工具的提示进行安装。

**----**结束

## **3.3.2** 使用 **VMware** 安装 **Ubuntu** 系统

本节介绍如何下载Ubuntu 22.04 LTS镜像文件。

步骤**1** 单击**[Ubuntu 22.04 LTS](https://gitee.com/link?target=https%3A%2F%2Fcn.ubuntu.com%2Fdownload%2Fdesktop)** 下载链接,按照图示版本将镜像下载到PC任意路径备用。

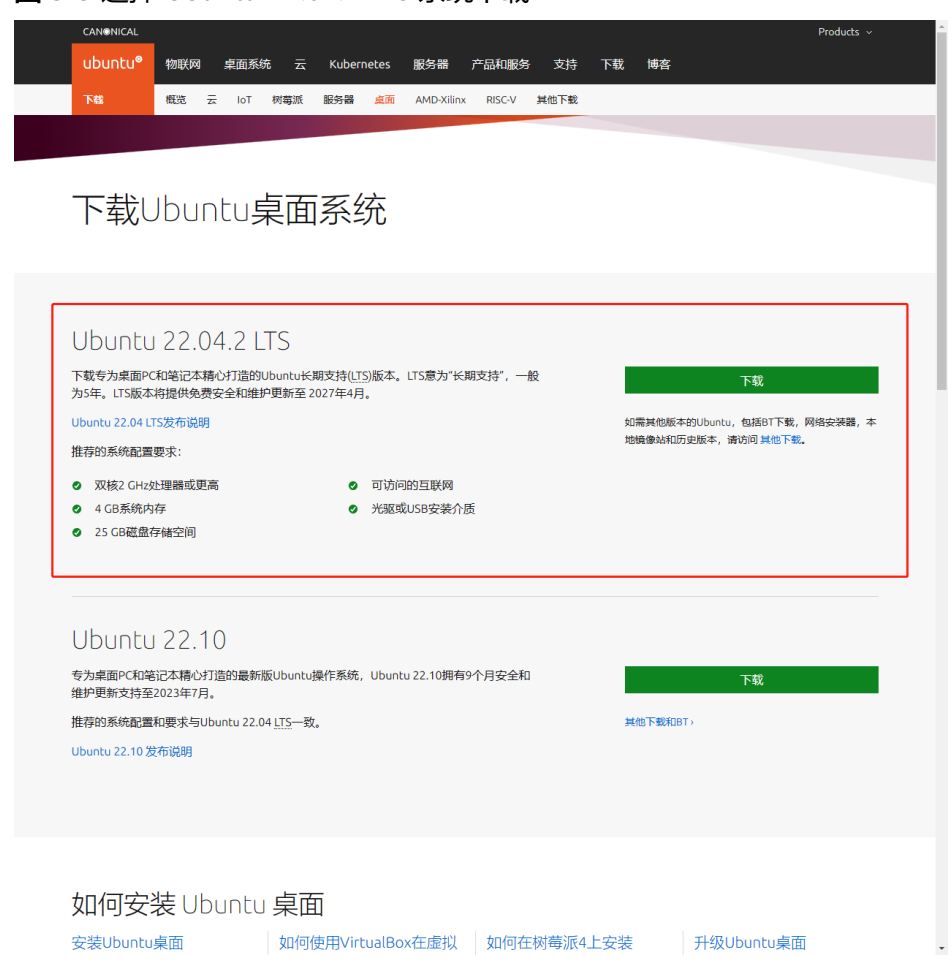

#### 图 **3-3** 选择 Ubuntu 22.04.2 LTS 系统下载

**步骤2 打开3.3.1 安装[VMware Workstation 17 Player](#page-10-0)安装的VMware软件,选择"创建新** 虚拟机"。

 $\times$ 

#### 图 **3-4** 创建新虚拟机

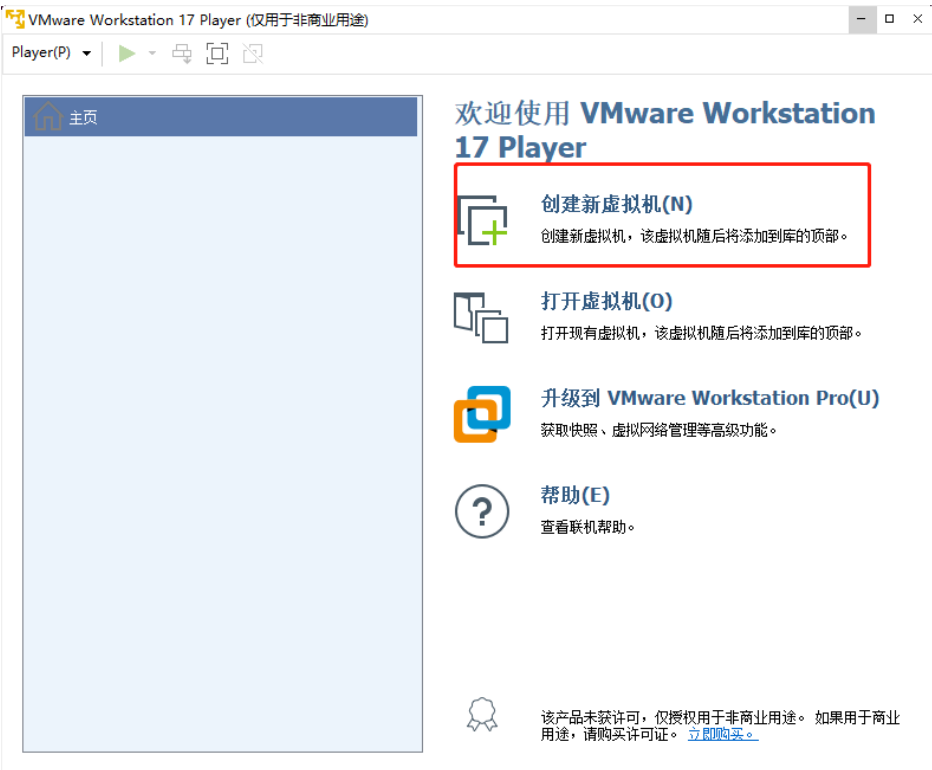

**步骤3** 选择"浏览",选择<mark>步骤</mark>1中下载的镜像文件,单击"下一步"。

#### 图 **3-5** 选择镜像文件

新建虚拟机向导

## 欢迎使用新建虚拟机向导

虚拟机如同物理机,需要操作系统。您将如何安装客户机操作系统?

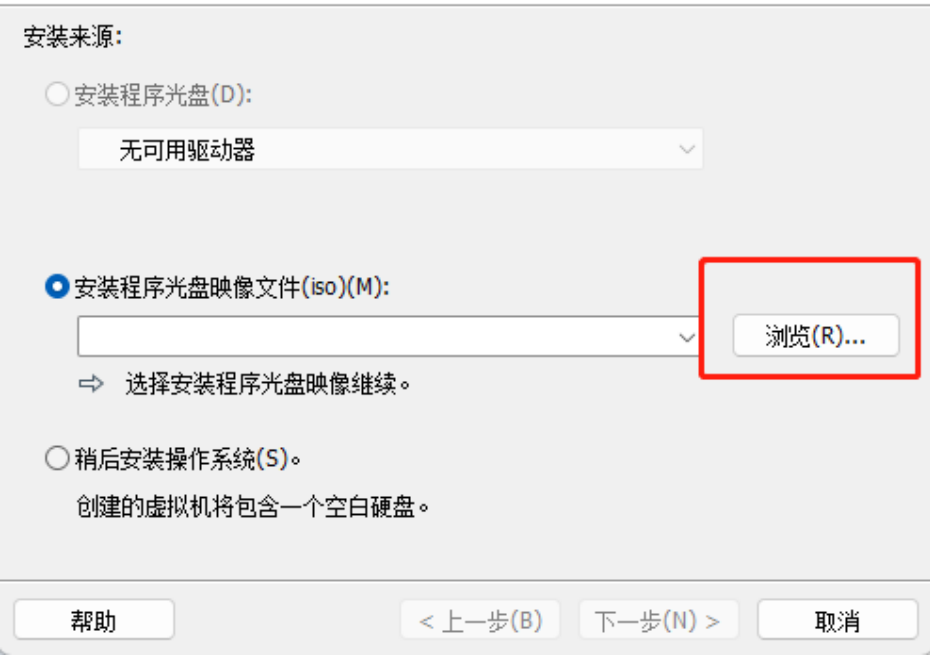

<span id="page-14-0"></span>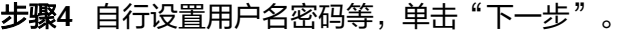

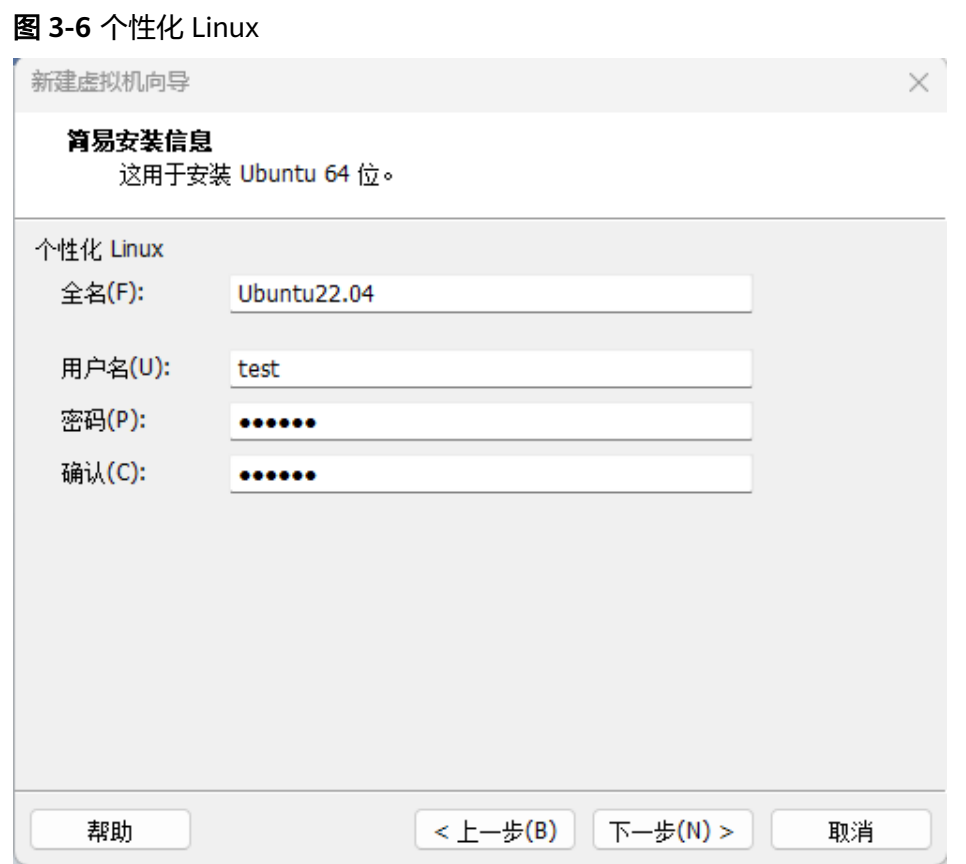

步骤5 指定磁盘容量, 此处建议至少分配50GB, 选择"将虚拟磁盘拆分成多个文件", 单击 "下一步"。

图 **3-7** 磁盘容量

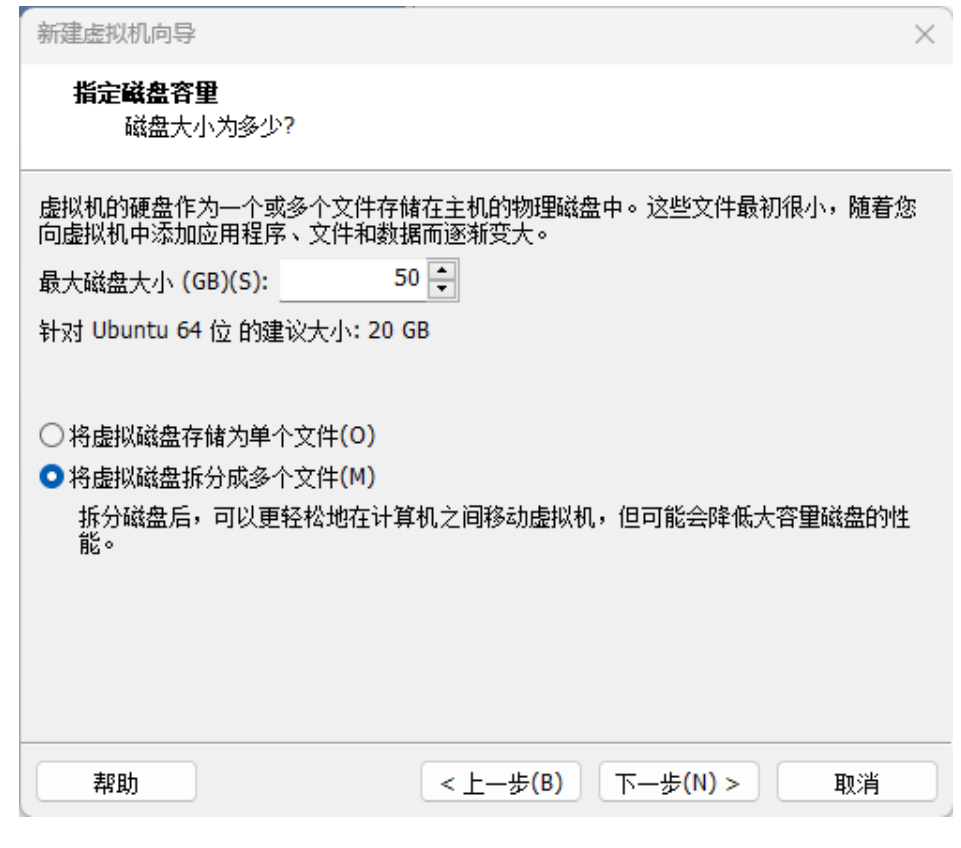

步骤6 选择"自定义硬件",为Ubuntu系统指定可以使用的内存和处理器核数,修改为16G 内存与8核处理器。

#### 图 **3-8** 自定义硬件

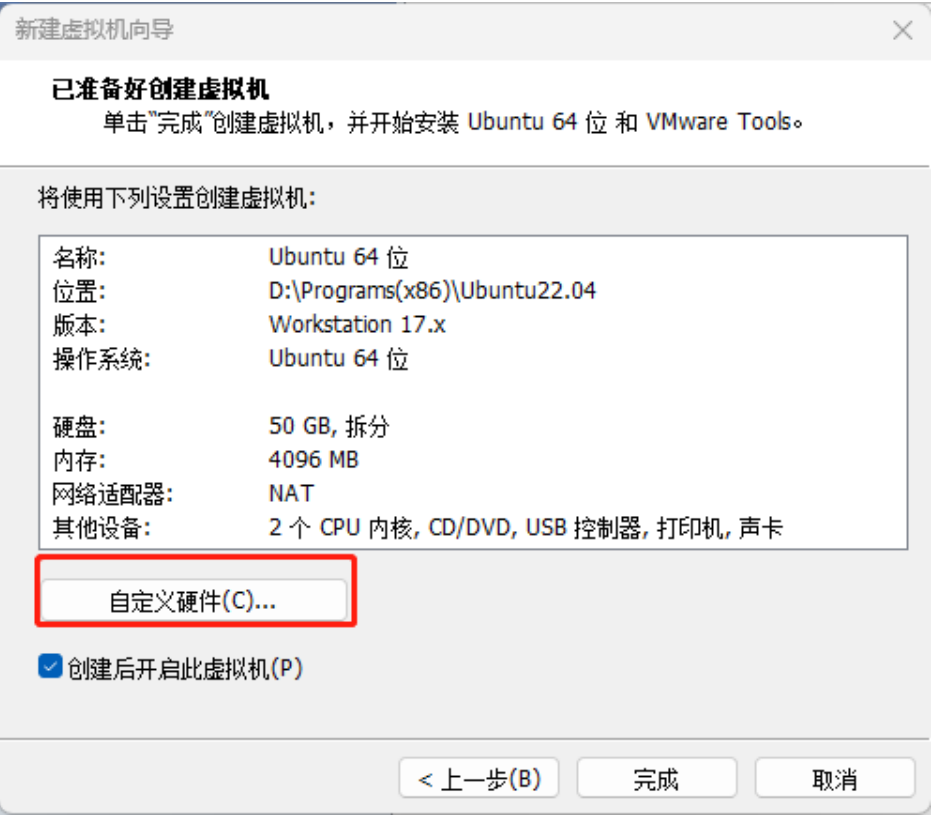

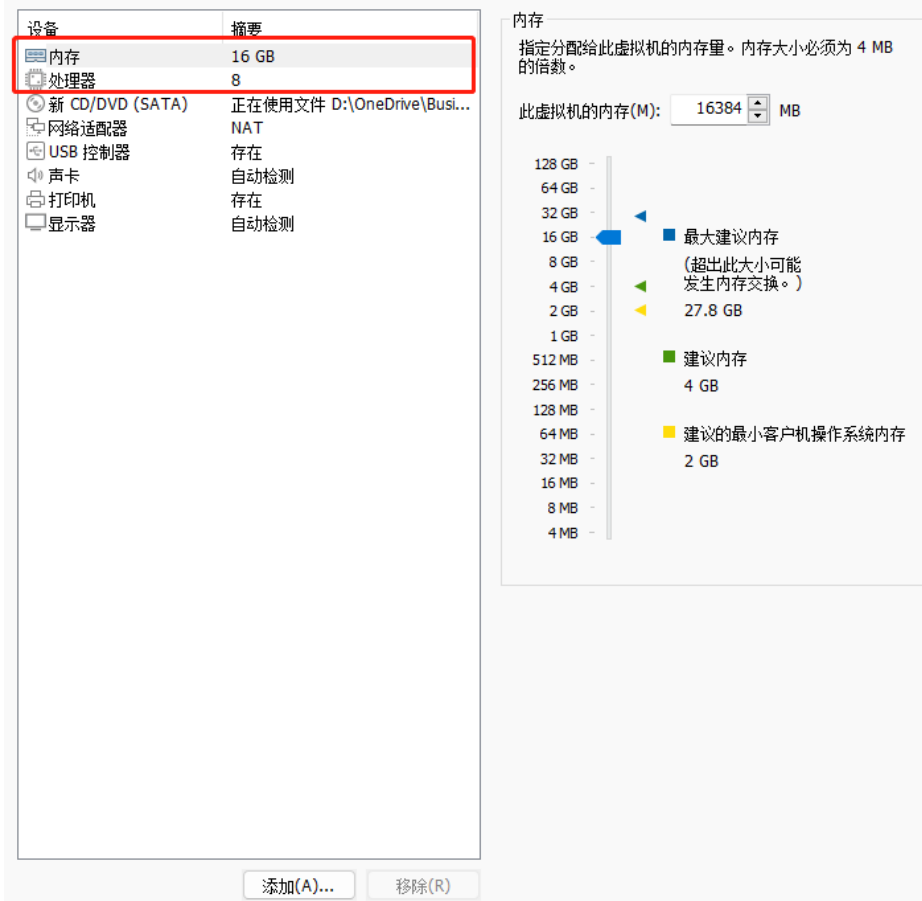

#### 图 **3-9** 选择分配的内存和处理器核数

- 步骤7 配置完成后单击"完成"即可进入虚拟机开始系统安装。
	- 图 **3-10** 安装系统界面

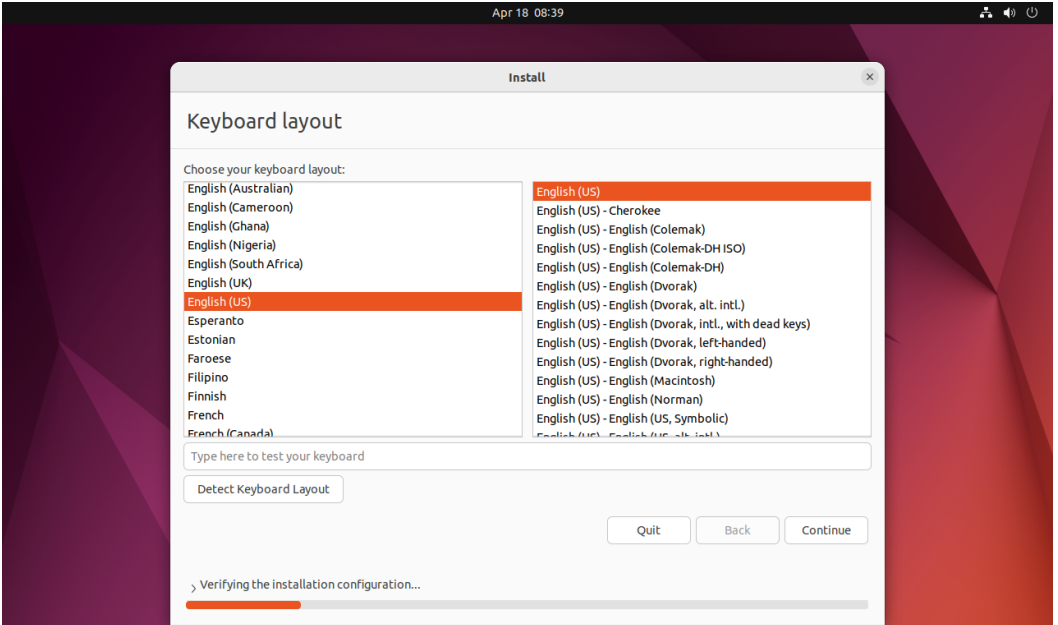

安装过程按照软件的提示进行安装即可,无需其他特殊配置,完成后会以[步骤](#page-14-0)**4**创建的 普通用户账号登录系统, 安装过程可能比较缓慢, 请用户耐心等待。

**----**结束

## <span id="page-18-0"></span>**3.3.3** 安装 **CANN**

本节介绍如何安装依赖和CANN。

步骤**1** 开启Windows和虚拟机之间的复制粘贴功能。

在程序菜单中找到Terminal或者使用键盘组合快捷键"Ctrl"+"Alt"+"T"打开终 端,如图**3-11**和图**3-12**所示。

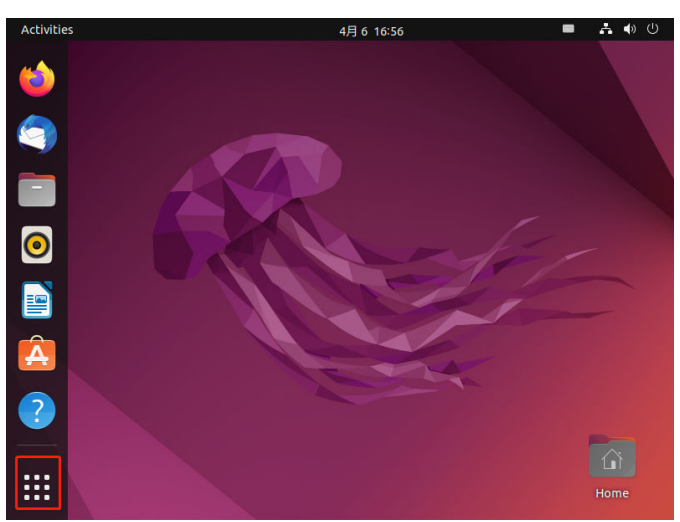

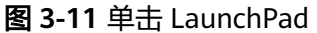

图 **3-12** Terminal 工具

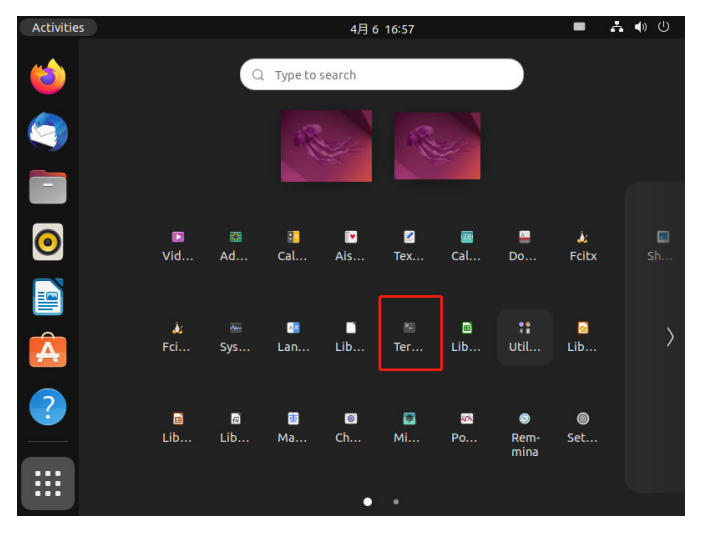

执行以下命令安装VMware Tools。

sudo apt install open-vm-tools-desktop -y

#### <span id="page-19-0"></span>说明

使用sudo命令时,需输入安装Ubuntu系统时创建的用户密码。

执行以下命令重启Ubuntu系统。

sudo reboot

步骤**2** 在Ubuntu浏览器中打[开下载链接](https://ascend-repo.obs.cn-east-2.myhuaweicloud.com/CANN/CANN 7.0.RC1/Ascend-cann-toolkit_7.0.RC1_linux-x86_64.run)并下载CANN软件"Ascend-canntoolkit {version} linux-x86\_64.run"。

下载后文件会出现在"Downloads"目录中。

#### 图 **3-13** 下载目录

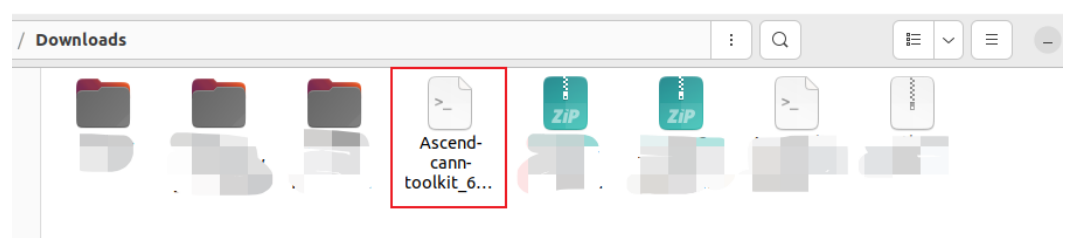

#### 说明

一般情况下PC为x86架构,如果现场PC为Arm架构,请下载**Arm**[架构安装包。](https://ascend-repo.obs.cn-east-2.myhuaweicloud.com/CANN/CANN 7.0.RC1/Ascend-cann-toolkit_7.0.RC1_linux-aarch64.run)

#### **步骤3** 参考[安装依赖安](https://www.hiascend.com/document/detail/zh/canncommercial/70RC1/envdeployment/instg/instg_0028.html)装依赖。

步骤**4** 执行以下命令进行开发套件包的安装。

- 1. 进入"Downloads"目录并打开终端,增加对软件包的可执行权限。 chmod +x Ascend-cann-toolkit\_7.0.RC1\_linux-x86\_64.run
- 2. 执行以下命令安装软件。 ./Ascend-cann-toolkit\_7.0.RC1\_linux-x86\_64.run --install

安装完成后,若显示如下信息,则说明软件安装成功:

[INFO] xxx install success

xxx表示安装的实际软件包名。

步骤**5** 安装完成后配置开发套件包的环境变量。

source CANN\_INSTALL\_PATH/ascend-toolkit/set\_env.sh export LD\_LIBRARY\_PATH=CANN\_INSTALL\_PATH/ascend-toolkit/latest/x86\_64-linux/ devlib/:\$LD\_LIBRARY\_PATH

CANN\_INSTALL\_PATH: 为CANN软件安装目录。

**----**结束

## **3.3.4** 配置 **SSH** 文件传输

用户从PC windows系统上传待转换的模型文件到虚拟机Ubuntu系统,需要参见本节 内容配置SSH文件传输。

步骤**1** 在虚拟机终端执行以下命令切换root用户。

sudo su root 回显如下:

[sudo] password for *username*:

#### <span id="page-20-0"></span>输如密码后,命令行前缀切换为:

root@username-virtual-machine:

#### 步骤**2** 安装所需依赖。

apt install firewalld openssh-client openssh-server

回显如下:

Reading package lists... Done Building dependency tree... Done Reading state information... Done firewalld is already the newest version (1.1.1-1ubuntu1). openssh-client is already the newest version (1:8.9p1-3ubuntu0.1). openssh-server is already the newest version (1:8.9p1-3ubuntu0.1). 0 upgraded, 0 newly installed, 0 to remove and 100 not upgraded.

#### 步骤**3** 开启虚拟机端口。

- 1. 添加端口。 firewall-cmd --permanent --add-port=22/tcp
- 2. 重新加载端口。 firewall-cmd --reload

#### 步骤**4** 查询虚拟机IP。

ifconfig

回显如下:

```
ens33: flags=4163<UP,BROADCAST,RUNNING,MULTICAST> mtu 1500
inet 192.168.xxx.xxx netmask 255.255.255.0 broadcast 192.168.xxx.xxx
inet6 fe80::bd01:3769:6c69:f842 prefixlen 64 scopeid 0x20
ether 00:0c:29:a0:12:d8 txqueuelen 1000 (以太网)
RX packets 48320 bytes 68416138 (68.4 MB)
RX errors 0 dropped 0 overruns 0 frame 0
TX packets 4021 bytes 377139 (377.1 KB)
TX errors 0 dropped 0 overruns 0 carrier 0 collisions 0
```
#### 步骤**5** 退出root用户权限。

exit

命令行前缀切换为:

username@username-virtual-machine:

- 步骤**6** 返回Windows系统,使用SSH远程登录软件(此处以MobaXterm工具为例)实现在PC Windows系统与虚拟机Ubuntu系统之间的文件传输,方法如下:
	- 1. 单击打开MobaXterm进入主界面。
	- 2. 单击左上方的"Session"进入界面。

#### 图 **3-14** 单击 Session

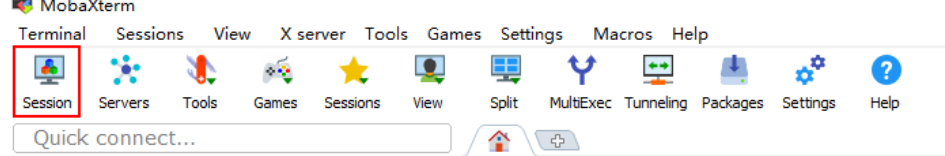

3. 单击左上方的"SSH"进入SSH连接配置界面。

图 **3-15** 单击 SSH

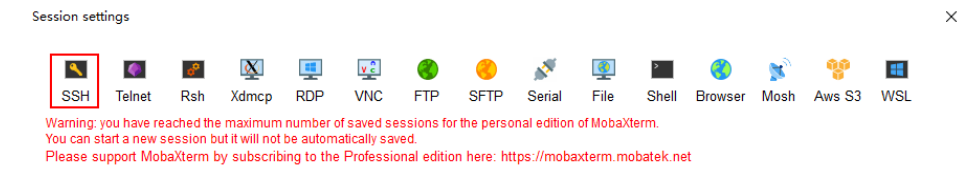

4. 配置Ubuntu系统用户和查询到的IP(以192.168.8.8为例,此处IP为[步骤](#page-20-0)**4**中查询 到的回显中加粗IP,请用户根据实际情况修改),单击"OK"按钮进入虚拟机 Ubuntu系统。

#### 图 **3-16** 填写登录信息

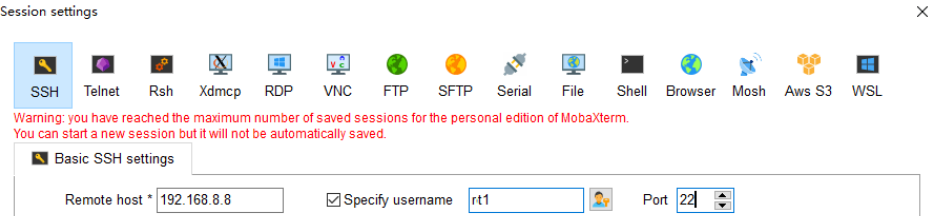

5. 输入Ubuntu系统的用户名与密码。

#### 图 **3-17** 输入用户名与密码

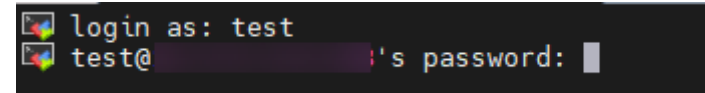

- 6. 上传与下载文件。
	- 上传文件。

单击上传按钮,如<mark>图3-18</mark>所示。选择待上传的文件,单击"打开"即可,如 图**3-19**所示。

图 **3-18** 单击按钮

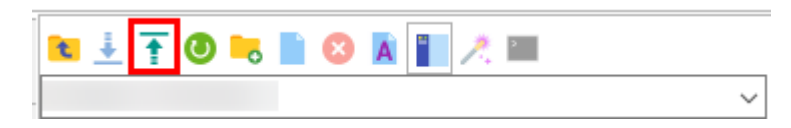

#### 图 **3-19** 选择文件

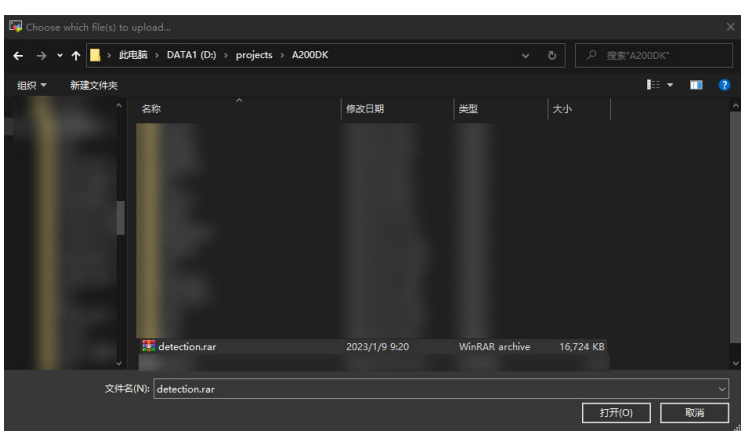

<span id="page-22-0"></span>– 下载文件。

单击待下载的文件,再单击下载按钮,如图**3-20**所示。选择文件在Windows 中的下载位置,单击"OK"即可,如图**3-21**所示。

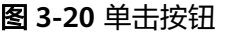

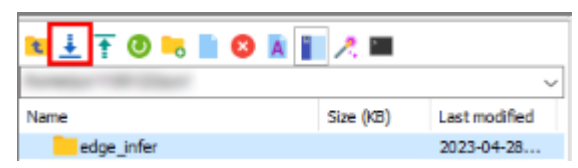

#### 图 **3-21** 选择下载位置

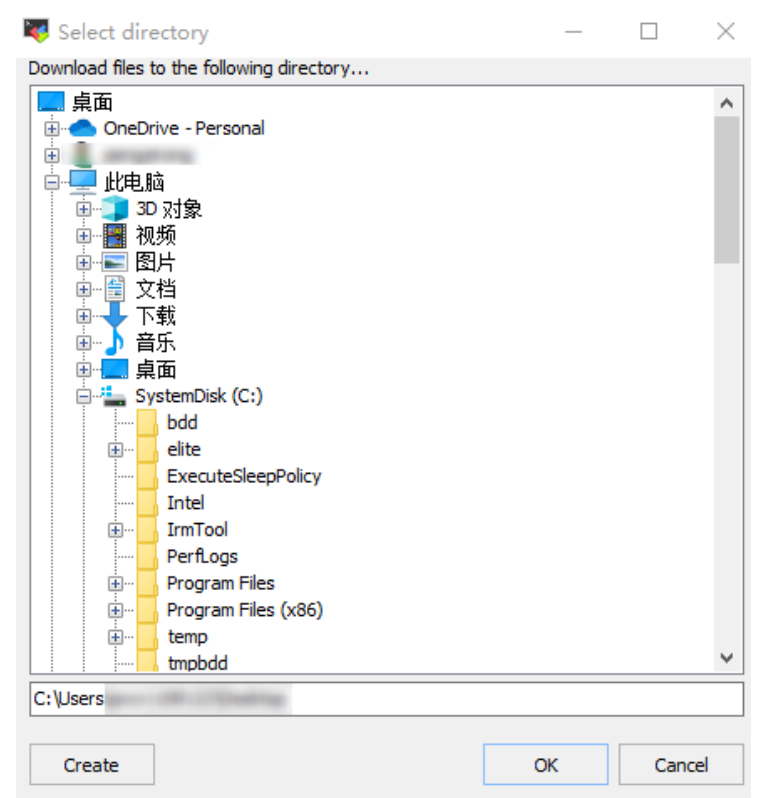

**----**结束

## **3.3.5** 使用 **ATC** 命令转换模型

本节介绍如何通过ATC工具将模型转换成支持在开发者套件上推理的离线om模型。

#### 准备模型

#### 步骤**1** 获取网络模型。

- ONNX:单击**[Link](https://ascend-repo.obs.cn-east-2.myhuaweicloud.com/Atlas%20200I%20DK%20A2/DevKit/models/sdk_cal_samples/unetplusplus_sdk_python_sample.zip)**或使用wget命令,解压压缩包,从"model"文件夹中获取 \*.onnx格式模型文件。 wget https://ascend-repo.obs.cn-east-2.myhuaweicloud.com/Atlas%20200I%20DK%20A2/DevKit/ models/sdk\_cal\_samples/unetplusplus\_sdk\_python\_sample.zip
- TensorFlow:单击**[Link](https://ascend-repo-modelzoo.obs.cn-east-2.myhuaweicloud.com/c-version/ResNet50_for_TensorFlow/zh/1.7/m/ResNet50_for_TensorFlow_1.7_model.zip)**或使用wget命令,获取\*.pb格式模型文件。 wget https://ascend-repo-modelzoo.obs.cn-east-2.myhuaweicloud.com/c-version/ ResNet50\_for\_TensorFlow/zh/1.7/m/ResNet50\_for\_TensorFlow\_1.7\_model.zip
- <span id="page-23-0"></span>● MindSpore:单击**[Link](https://obs-9be7.obs.cn-east-2.myhuaweicloud.com:443/cannInfo/model/resnet50_export.air)**或使用wget命令,获取\*.air格式模型文件。 wget https://obs-9be7.obs.cn-east-2.myhuaweicloud.com:443/cannInfo/model/resnet50\_export.air
- Caffe: Caffe模型转换需要模型文件和权重文件。
	- 模型文件(\*.prototxt):单击**[Link](https://obs-9be7.obs.cn-east-2.myhuaweicloud.com/003_Atc_Models/AE/ATC%20Model/resnet50/resnet50.prototxt)**或使用wget命令下载该文件。 wget https://obs-9be7.obs.cn-east-2.myhuaweicloud.com/003\_Atc\_Models/AE/ATC%20Model/ resnet50/resnet50.prototxt
	- 权重文件(\*.caffemodel):单击**[Link](https://obs-9be7.obs.cn-east-2.myhuaweicloud.com/003_Atc_Models/AE/ATC%20Model/resnet50/resnet50.caffemodel)**或使用wget命令下载该文件。 wget https://obs-9be7.obs.cn-east-2.myhuaweicloud.com/003\_Atc\_Models/AE/ATC%20Model/ resnet50/resnet50.caffemodel
- 步骤**2** (可选)如果是直接将模型文件下载到Ubuntu系统,则可以直接进行模型转换操作; 如果是将模型文件下载到PC Windows系统,需要参考**3.3.4** 配置**SSH**[文件传输将](#page-19-0)模型 上传到Ubuntu系统。
- 步骤**3** 在下载的代码文件存放目录右键单击空白处,选择"Open in Terminal"打开命令行 窗口。

图 **3-22** 打开终端

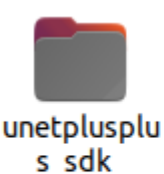

python s...

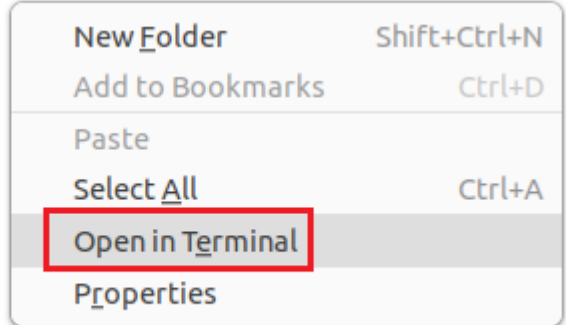

步骤**4** 以下载ONNX模型为例,执行命令进入解压后模型文件存放目录。 cd unetplusplus\_sdk\_python\_sample/model

**----**结束

#### 模型转换基础示例

以下介绍模型转换必须使用的参数。

步骤**1** 以ONNX模型为例,执行如下命令生成离线模型(如下命令中使用的目录以及文件均 为样例),模型转换必须使用的参数介绍如表**[3-3](#page-24-0)**所示。

atc --model=*model.onnx* --framework=5 --output=model --soc\_version=Ascend310B4

#### <span id="page-24-0"></span>说明

- 若用户在执行模型转换命令前关闭了配置环境变量的终端窗口,需参考[步骤](#page-19-0)**3**与[步骤](#page-19-0)**5**,在新 终端窗口再次配置Python以及CANN的环境变量。
- 转换模型失败,可参见<mark>应用进程占用内存超出限制导致系统异常终止</mark>解决。

#### 表 **3-3** 参数说明

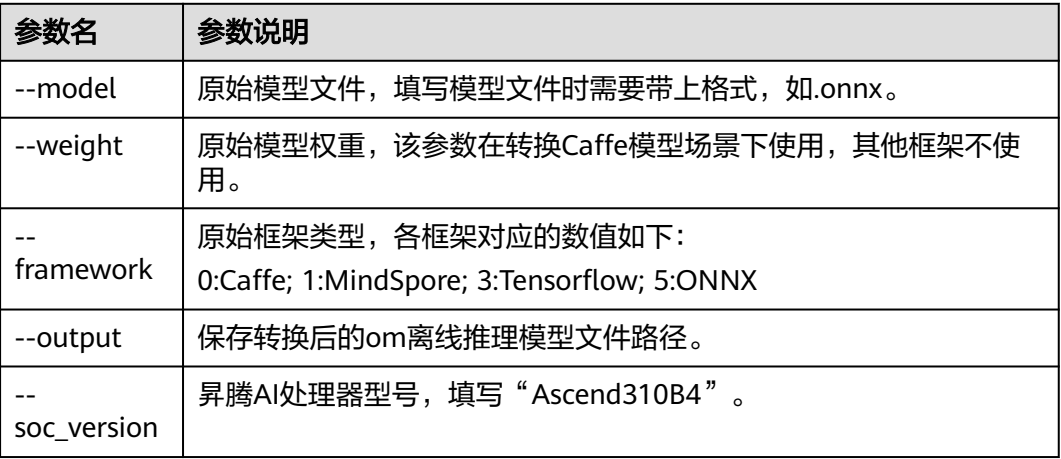

**步骤2** 若提示如下信息,则说明模型转换成功,若模型转换失败,则请参见<mark>[错误码参考](https://www.hiascend.com/document/detail/zh/Atlas200IDKA2DeveloperKit/23.0.RC2/Appendices/ttmutat/atctool_errorcode_0003.html)进</mark>行 定位。

ATC run success

成功执行命令后,在--output参数指定的路径下,可查看离线模型(如: model.om)。

模型编译时,若遇到AI CPU算子不支持某种数据类型导致编译失败的场景,可通过启 用Cast算子自动插入特性快速将输入转换为算子支持的数据类型,从而实现网络的快 速打通,详细流程请参见开启**AI CPU Cast**[算子自动插入特性。](https://www.hiascend.com/document/detail/zh/Atlas200IDKA2DeveloperKit/23.0.RC2/Appendices/ttmutat/atctool_000200.html)

#### **----**结束

#### 其他常用转换参数说明

<mark>模型转换基础示例</mark>介绍了模型转换必须使用的参数,接下来以YoloV5模型和SVTR模型 为例介绍其他常用参数的使用方法。更多模型转换参数说明请参见《使用**ATC**[工具转](https://www.hiascend.com/document/detail/zh/Atlas200IDKA2DeveloperKit/23.0.RC2/Appendices/ttmutat/atctool_000003.html) **[换模型](https://www.hiascend.com/document/detail/zh/Atlas200IDKA2DeveloperKit/23.0.RC2/Appendices/ttmutat/atctool_000003.html)**》中"参数说明"章节。

单击链接或使用wget命令下载**[YoloV5](https://ascend-devkit-tool.obs.cn-south-1.myhuaweicloud.com/models/yolo_sdk_python_sample.zip)**模型代码包,在model目录中获取onnx模型文 件。

wget https://ascend-devkit-tool.obs.cn-south-1.myhuaweicloud.com/models/yolo\_sdk\_python\_sample.zip

YoloV5模型转换命令如下:

atc --model=yolov5s.onnx --framework=5 --output=yolov5s\_bs1 --input\_format=NCHW - soc\_version=Ascend310B4 --input\_fp16\_nodes="images"

单击链接或使用wget命令下**[SVTR](https://ascend-devkit-tool.obs.cn-south-1.myhuaweicloud.com/models/ocr_acl_sample.zip)**模型代码包,在models目录中获取onnx模型文件。

wget https://ascend-devkit-tool.obs.cn-south-1.myhuaweicloud.com/models/ocr\_acl\_sample.zip

#### SVTR模型转换命令如下:

atc --model=svtr.onnx --framework=5 --input\_shape='x:1,3,48,1440' --input\_format=NCHW - soc\_version=Ascend310B4 --output=svtr

#### 表 **3-4** 参数说明

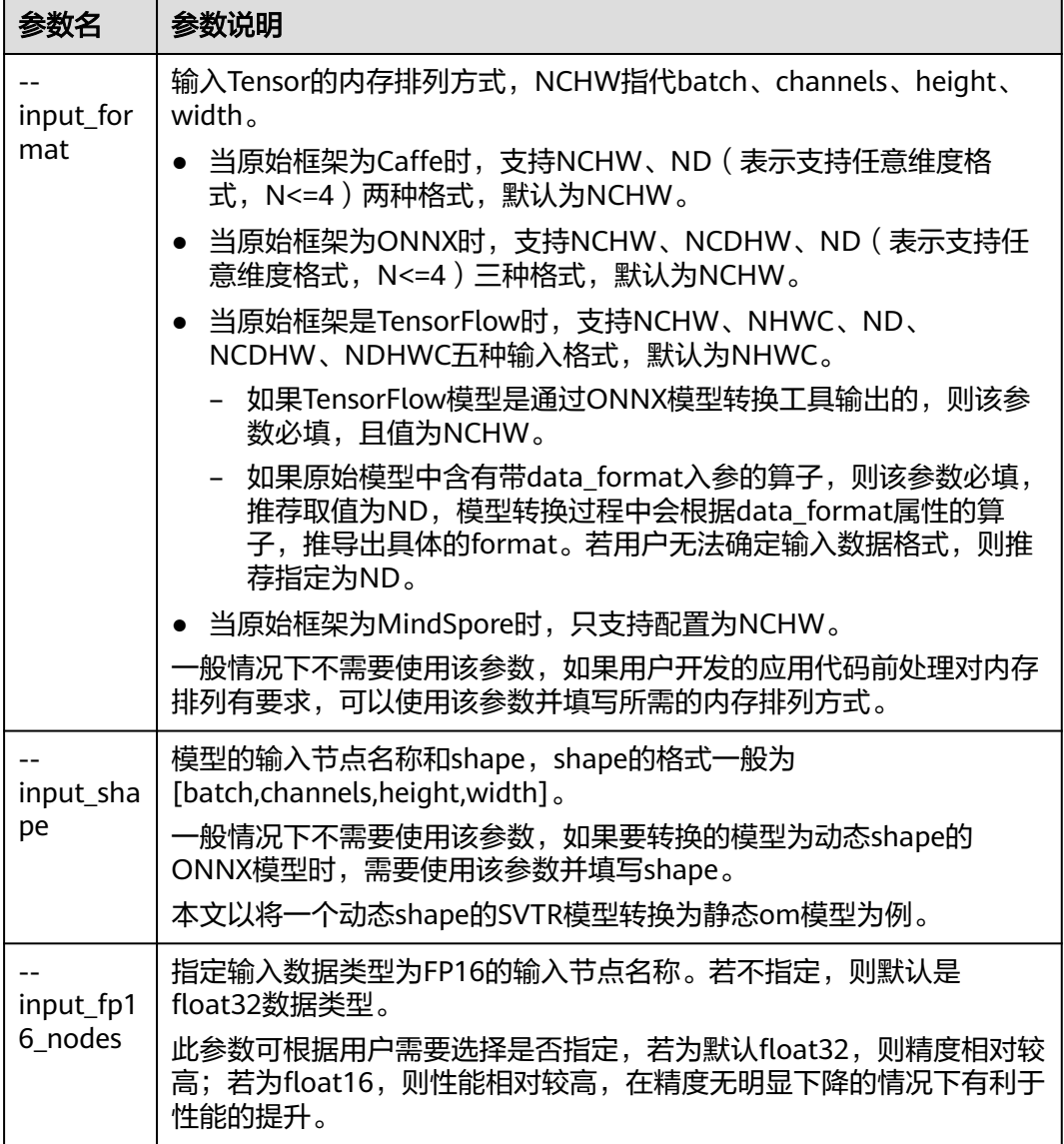

● 输入节点名称查看方法 使用**Netron**[模型可视化工具打](https://netron.app/)开(单击Open Model按钮)PC本地的模型文件, 单击输入节点,查看输入节点名称。

<span id="page-26-0"></span>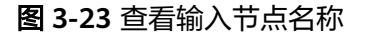

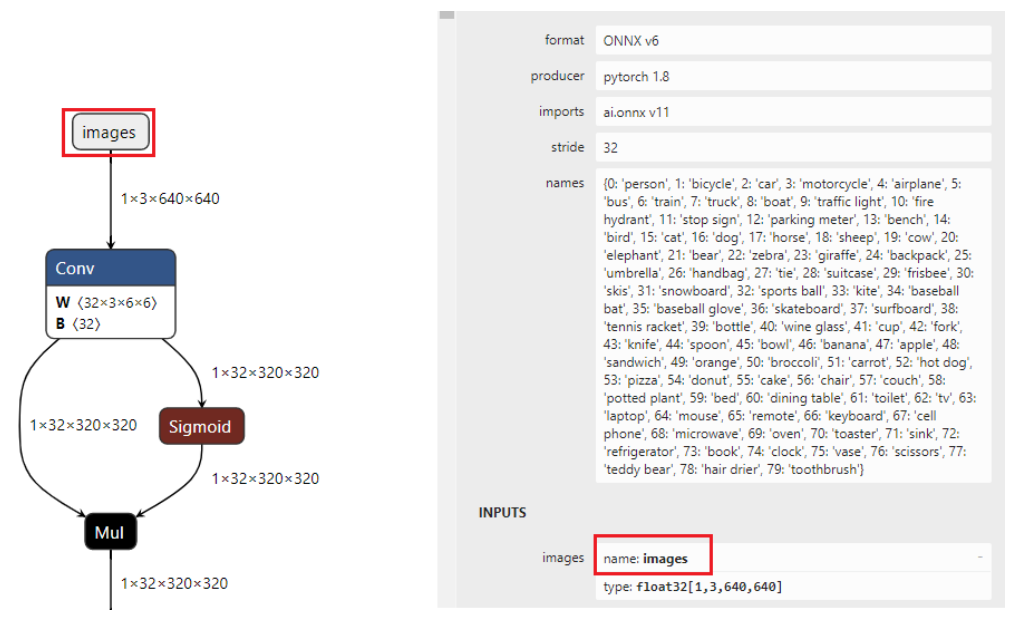

● 输入节点shape查看方法和input\_shape参数设置策略

使用Netron模型可视化工具打开模型,单击输入节点查看shape,可以看出输入 节点x的shape为[p2o.DynamicDimension.0,3,48,p2o.DynamicDimension.1],可 以看出这个模型的输入是NCHW格式。第一个输入和最后一个输入分别为 batch\_size和width,且他们都由一个string填充,这种情况该维度为动态参数值 (有时batch\_size和width值为-1,这种情况和由string填充等价)。此时如果将该 动态shape模型转换为batch size为1,宽度为1440的静态om模型时, input shape参数可以设置为[1,3,48,1440], 1440为shape中的width,可以按需 设置。

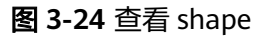

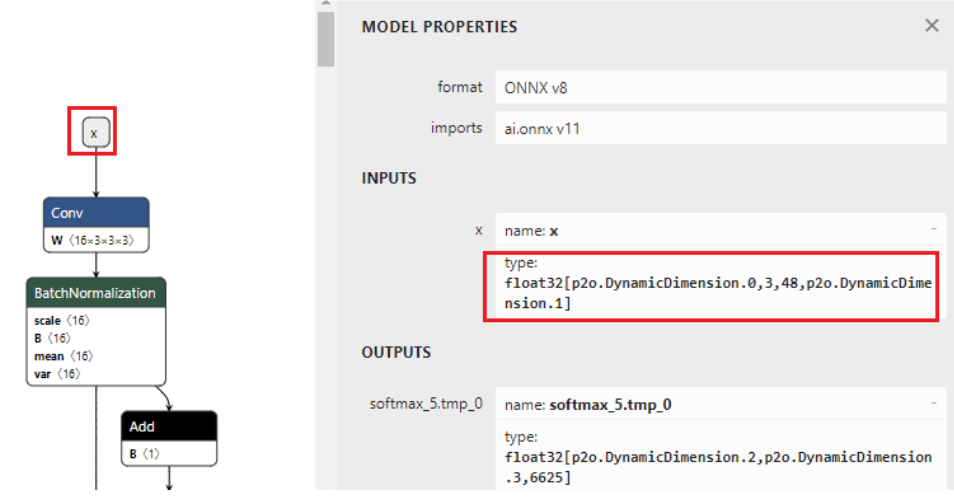

## **3.4** 使用 **WSL** 安装 **Linux Ubuntu 22.04**

本章节介绍使用WSL安装Linux Ubuntu 22.04 LTS,并使用ATC命令转换模型的流程。

## <span id="page-27-0"></span>**3.4.1** 安装 **Linux Ubuntu 22.04** 子系统

以下步骤将详细介绍WSL在Windows上安装Linux Ubuntu22.04的操作过程,用户可 参考**官方文档**进行子系统的安装与升级。

说明

必须运行Windows 10版本2004及更高版本(内部版本19041及更高版本)或Windows 11才能 使用以下命令。

步骤**1** 键盘输入"Win+R",打开命令行窗口,输入**cmd**即可查看系统版本信息(在命令行 输入VER也能达到相同效果),回显如下所示:

C:\Users\xxx>cmd Microsoft Windows [版本 10.0.19045.2486] (c) Microsoft Corporation。保留所有权利。

步骤**2** 搜索并找到Windows PowerShell/命令提示符,右键单击图标并选择"以管理员身份 运行"后,先更新wsl内核,再通过运行以下命令查看在线商店可以下载并且可用的 Linux发行版本列表:

wsl --update wsl --list --online

返回结果需要时间,从几秒到几十秒不等,需要耐心等待。

图 **3-25** 发行版本列表

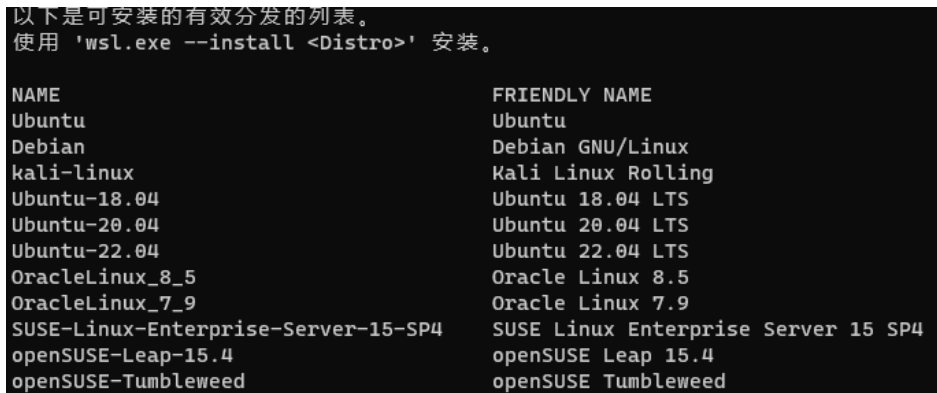

- 步骤**3** 确认需下载的Ubuntu 22.04版本,输入以下命令,安装完成后重启计算机。 wsl --install --distribution Ubuntu-22.04
- 步骤**4** 启动Linux Ubuntu22.04子系统。

单击"Windows"菜单栏,所用应用下面找到并单击"Ubuntu 22.04.2 LTS"图标, 启动Ubuntu 22.04.2 LTS,如下图所示。

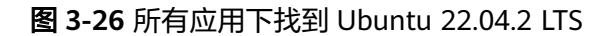

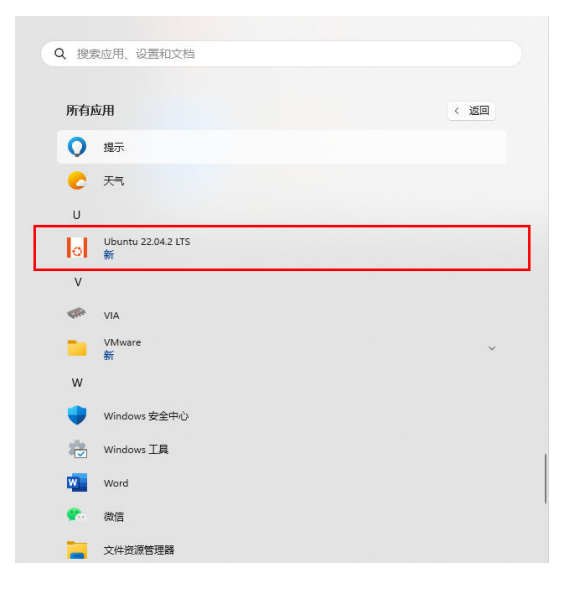

启动后,可以通过命令行界面操作Ubuntu 22.04 LTS系统,如下图所示。

图 **3-27** Ubuntu 22.04 LTS 系统命令行操作界面

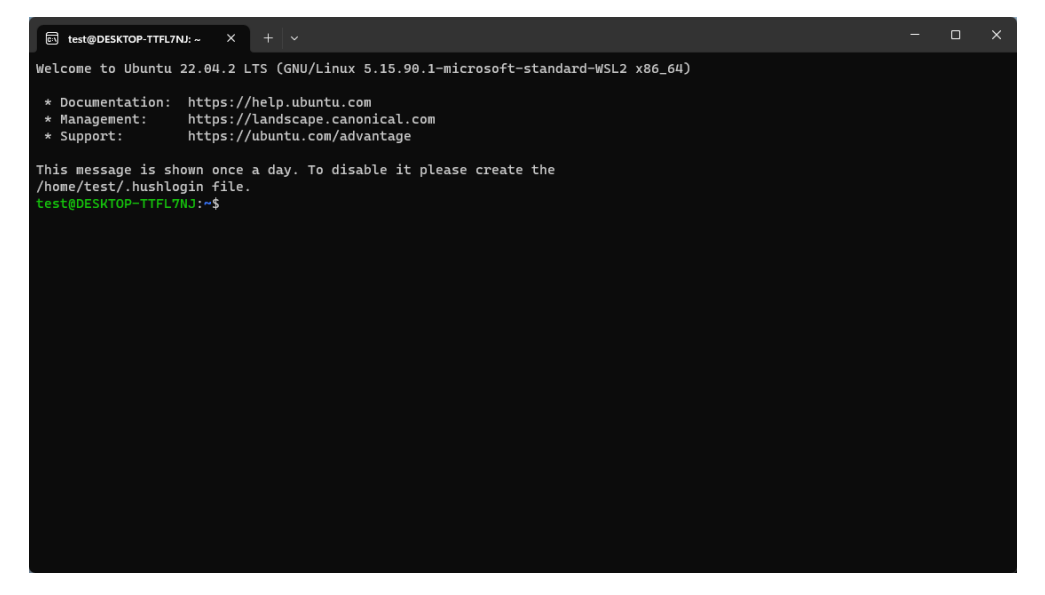

#### 说明

首次启动Ubuntu 22.04 LTS系统时需要设置用户名与密码。

步骤**5** 在Ubuntu 22.04 LTS系统命令行界面配置apt-get源。

- 1. 备份原配置文件。 sudo cp /etc/apt/sources.list /etc/apt/sources.list.bak
- 2. 修改"sources.list"文件,将"archive.ubuntu.com"和 "security.ubuntu.com"替换成"repo.huaweicloud.com",请依次执行每行命 令。

```
sudo sed -i "s@http://.*archive.ubuntu.com@http://repo.huaweicloud.com@g" /etc/apt/sources.list
sudo sed -i "s@http://.*security.ubuntu.com@http://repo.huaweicloud.com@g" /etc/apt/sources.list
```
<span id="page-29-0"></span>3. 执行更新索引和更新软件命令并根据提示输入Yes。 sudo apt-get update sudo apt upgrade

说明

使用sudo命令时,需输入安装Ubuntu系统时创建的用户密码。

#### **----**结束

## **3.4.2** 安装 **CANN**

本节介绍如何安装CANN的依赖和CANN软件包。

步骤**1** 在浏览器中打[开下载链接](https://ascend-repo.obs.cn-east-2.myhuaweicloud.com/CANN/CANN 7.0.RC1/Ascend-cann-toolkit_7.0.RC1_linux-x86_64.run)根据系统架构下载CANN软件"Ascend-canntoolkit {version} linux-x86 64.run"。。

下载后的文件在Windows默认下载路径中对应Ubuntu子系统的路径为"/mnt/ windows default download path/Downloads"目录中, 其中 windows default download path默认为"/c/User/username/", username请根据 实际情况替换。

#### 说明

一般情况下PC为x86架构,如果现场PC为Arm架构,请下载**Arm**[架构安装包。](https://ascend-repo.obs.cn-east-2.myhuaweicloud.com/CANN/CANN 7.0.RC1/Ascend-cann-toolkit_7.0.RC1_linux-aarch64.run)

步骤2 参考[安装依赖安](https://www.hiascend.com/document/detail/zh/canncommercial/70RC1/envdeployment/instg/instg_0028.html)装依赖。

#### 说明

使用WSL子系统时安装依赖时需使用sudo命令,否则会提示Permission denied。

- 步骤**3** 进入文件下载目录,执行以下命令进行开发套件包的安装。
	- 1. 增加对软件包的可执行权限。 chmod +x Ascend-cann-toolkit\_7.0.RC1\_linux-x86\_64.run
	- 2. 执行以下命令安装软件。 ./Ascend-cann-toolkit\_7.0.RC1\_linux-x86\_64.run --install

安装完成后,若显示如下信息,则说明软件安装成功:

[INFO] xxx install success

xxx表示安装的实际软件包名。

#### 步骤**4** 安装完成后配置开发套件包的环境变量。

source CANN\_INSTALL\_PATH/ascend-toolkit/set\_env.sh export LD\_LIBRARY\_PATH=CANN\_INSTALL\_PATH/ascend-toolkit/latest/x86\_64-linux/ devlib/:\$LD\_LIBRARY\_PATH

CANN\_INSTALL\_PATH: 为CANN软件安装目录。

#### **----**结束

## **3.4.3** 子系统的文件传输

Windows系统与Ubuntu子系统之间存在目录映射,Ubuntu子系统可直接访问 Windows系统中的目录,其映射关系请参见表**[3-5](#page-30-0)**。

若需要在系统之间进行传输,可直接在Windows系统中移动文件,再使用Ubuntu子系 统访问对应目录。

#### <span id="page-30-0"></span>表 **3-5** 系统目录映射

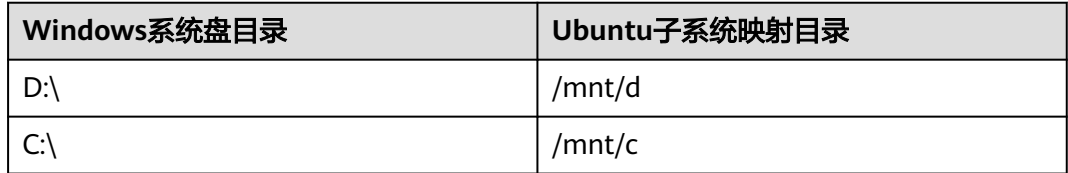

### **3.4.4** 使用 **ATC** 命令转换模型

本节介绍如何通过ATC工具将模型转换成支持在开发者套件上推理的离线om模型。

#### 准备模型

#### 步骤**1** 获取网络模型。

- ONNX:单击**[Link](https://ascend-repo.obs.cn-east-2.myhuaweicloud.com/Atlas%20200I%20DK%20A2/DevKit/models/sdk_cal_samples/unetplusplus_sdk_python_sample.zip)**或使用wget命令,解压压缩包,从"model"文件夹中获取 \*.onnx格式模型文件。 wget https://ascend-repo.obs.cn-east-2.myhuaweicloud.com/Atlas%20200I%20DK%20A2/DevKit/ models/sdk\_cal\_samples/unetplusplus\_sdk\_python\_sample.zip
- TensorFlow:单击**[Link](https://ascend-repo-modelzoo.obs.cn-east-2.myhuaweicloud.com/c-version/ResNet50_for_TensorFlow/zh/1.7/m/ResNet50_for_TensorFlow_1.7_model.zip)**或使用wget命令,获取\*.pb格式模型文件。 wget https://ascend-repo-modelzoo.obs.cn-east-2.myhuaweicloud.com/c-version/ ResNet50\_for\_TensorFlow/zh/1.7/m/ResNet50\_for\_TensorFlow\_1.7\_model.zip
- MindSpore:单击**[Link](https://obs-9be7.obs.cn-east-2.myhuaweicloud.com:443/cannInfo/model/resnet50_export.air)**或使用wget命令,获取\*.air格式模型文件。 wget https://obs-9be7.obs.cn-east-2.myhuaweicloud.com:443/cannInfo/model/resnet50\_export.air
- Caffe: Caffe模型转换需要模型文件和权重文件。
	- 模型文件(\*.prototxt):单击**[Link](https://obs-9be7.obs.cn-east-2.myhuaweicloud.com/003_Atc_Models/AE/ATC%20Model/resnet50/resnet50.prototxt)**或使用wget命令下载该文件。 wget https://obs-9be7.obs.cn-east-2.myhuaweicloud.com/003\_Atc\_Models/AE/ATC%20Model/ resnet50/resnet50.prototxt
	- 权重文件(\*.caffemodel):单击**[Link](https://obs-9be7.obs.cn-east-2.myhuaweicloud.com/003_Atc_Models/AE/ATC%20Model/resnet50/resnet50.caffemodel)**或使用wget命令下载该文件。 wget https://obs-9be7.obs.cn-east-2.myhuaweicloud.com/003\_Atc\_Models/AE/ATC%20Model/ resnet50/resnet50.caffemodel

步骤**2** 以下载ONNX模型为例,在Ubuntu系统命令行中执行命令进入模型存放目录。

Windows系统中"D:\Download\"路径在**Ubuntu**子系统上对应的"/mnt/d/ Download/" 文件夹。 cd /mnt/windows\_default\_download\_path/Downloads

windows default download path默认为"/c/User/username/", username请根据 实际情况替换。

- 步骤**3** 执行命令解压压缩包。 unzip unetplusplus\_sdk\_python\_sample.zip
- 步骤**4** 执行命令进入解压后目录。 cd unetplusplus\_sdk\_python\_sample/model

**----**结束

#### 模型转换基础示例

以下介绍模型转换必须使用的参数。

步骤**1** 以ONNX模型为例,执行如下命令生成离线模型(如下命令中使用的目录以及文件均 为样例),模型转换必须使用的参数介绍如表**[3-6](#page-31-0)**所示。

<span id="page-31-0"></span>atc --model=model.onnx --framework=5 --output=model --soc\_version=Ascend310B4

#### 说明

转换模型失败,可参见<mark>应用进程占用内存超出限制导致系统异常终止</mark>解决。

#### 表 **3-6** 参数说明

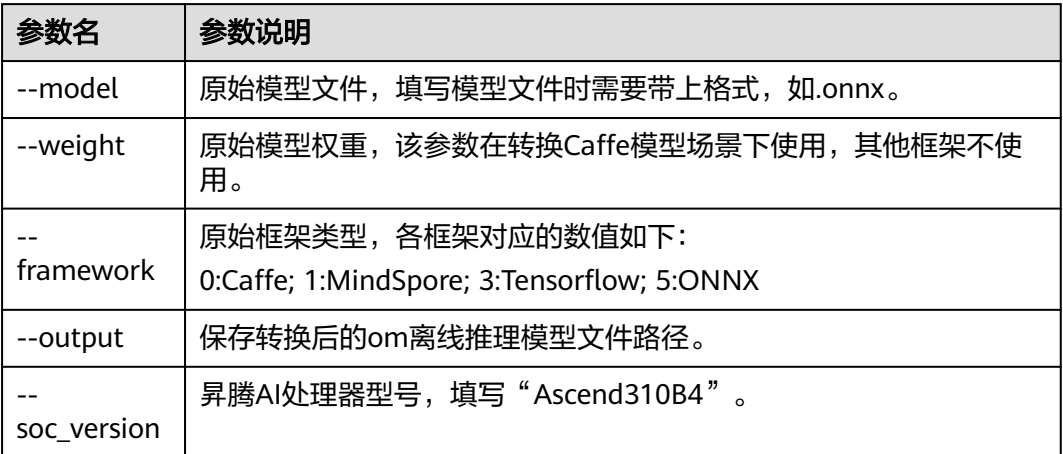

#### 步骤**2** 若提示如下信息,则说明模型转换成功,若模型转换失败,则请参见[错误码参考](https://www.hiascend.com/document/detail/zh/Atlas200IDKA2DeveloperKit/23.0.RC2/Appendices/ttmutat/atctool_errorcode_0003.html)进行 定位。

ATC run success

成功执行命令后,在--output参数指定的路径下,可查看离线模型(如: model.om)。

模型编译时,若遇到AI CPU算子不支持某种数据类型导致编译失败的场景,可通过启 用Cast算子自动插入特性快速将输入转换为算子支持的数据类型,从而实现网络的快 速打通,详细流程请参见开启**AI CPU Cast**[算子自动插入特性。](https://www.hiascend.com/document/detail/zh/Atlas200IDKA2DeveloperKit/23.0.RC2/Appendices/ttmutat/atctool_000200.html)

#### **----**结束

#### 其他常用转换参数说明

<mark>模型转换基础示例</mark>介绍了模型转换必须使用的参数,接下来以YoloV5模型和SVTR模型 为例介绍其他常用参数的使用方法。更多模型转换参数说明请参见《使用**ATC**[工具转](https://www.hiascend.com/document/detail/zh/Atlas200IDKA2DeveloperKit/23.0.RC2/Appendices/ttmutat/atctool_000003.html) **[换模型](https://www.hiascend.com/document/detail/zh/Atlas200IDKA2DeveloperKit/23.0.RC2/Appendices/ttmutat/atctool_000003.html)**》中"参数说明"章节。。

单击链接或使用wget命令下载**[YoloV5](https://ascend-devkit-tool.obs.cn-south-1.myhuaweicloud.com/models/yolo_sdk_python_sample.zip)**模型代码包,在model目录中获取onnx模型文 件。

wget https://ascend-devkit-tool.obs.cn-south-1.myhuaweicloud.com/models/yolo\_sdk\_python\_sample.zip

#### YoloV5模型转换命令如下:

atc --model=yolov5s.onnx --framework=5 --output=yolov5s\_bs1 --input\_format=NCHW - soc\_version=Ascend310B4 --input\_fp16\_nodes="images"

单击链接或使用wget命令下**[SVTR](https://ascend-devkit-tool.obs.cn-south-1.myhuaweicloud.com/models/ocr_acl_sample.zip)**模型代码包,在models目录中获取onnx模型文件。

wget https://ascend-devkit-tool.obs.cn-south-1.myhuaweicloud.com/models/ocr\_acl\_sample.zip

#### SVTR模型转换命令如下:

atc --model=svtr.onnx --framework=5 --input\_shape='x:1,3,48,1440' --input\_format=NCHW - soc\_version=Ascend310B4 --output=svtr

#### 表 **3-7** 参数说明

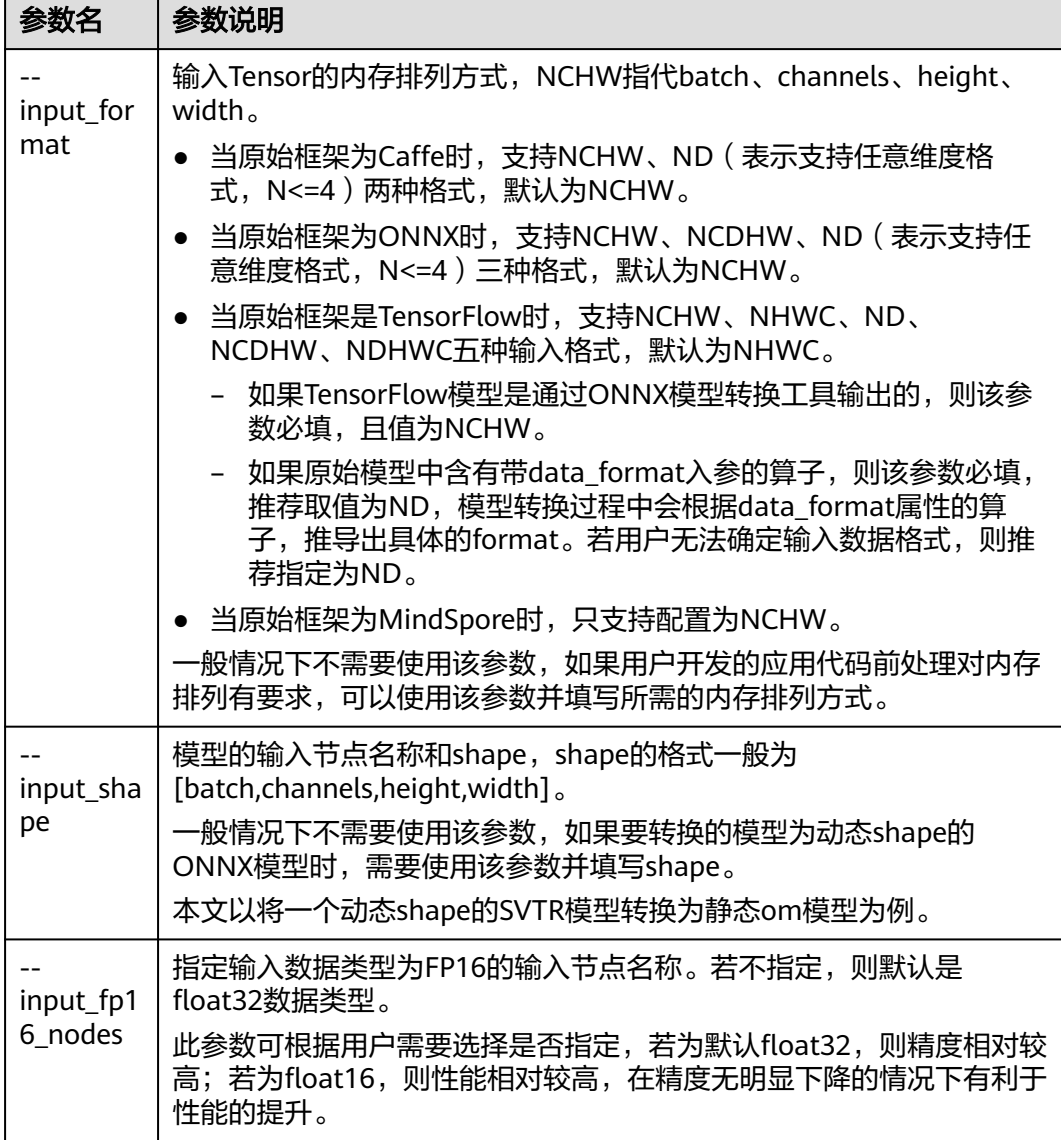

● 输入节点名称查看方法 使用**Netron**[模型可视化工具打](https://netron.app/)开(单击Open Model按钮)PC本地的模型文件, 单击输入节点,查看输入节点名称。

<span id="page-33-0"></span>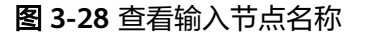

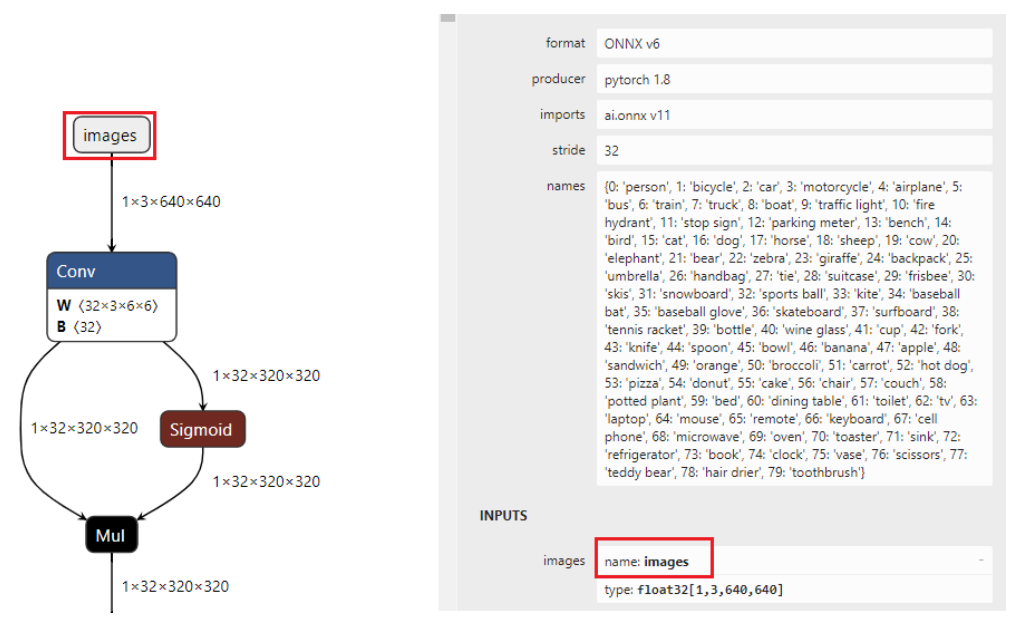

● 输入节点shape查看方法和input\_shape参数设置策略

使用Netron模型可视化工具打开模型,单击输入节点查看shape,可以看出输入 节点x的shape为[p2o.DynamicDimension.0,3,48,p2o.DynamicDimension.1],可 以看出这个模型的输入是NCHW格式。第一个输入和最后一个输入分别为 batch\_size和width,且他们都由一个string填充,这种情况该维度为动态参数值 (有时batch\_size和width值为-1,这种情况和由string填充等价)。此时如果将该 动态shape模型转换为batch size为1,宽度为1440的静态om模型时, input\_shape参数可以设置为[1,3,48,1440], 1440为shape中的width,可以按需 设置。

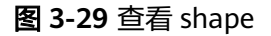

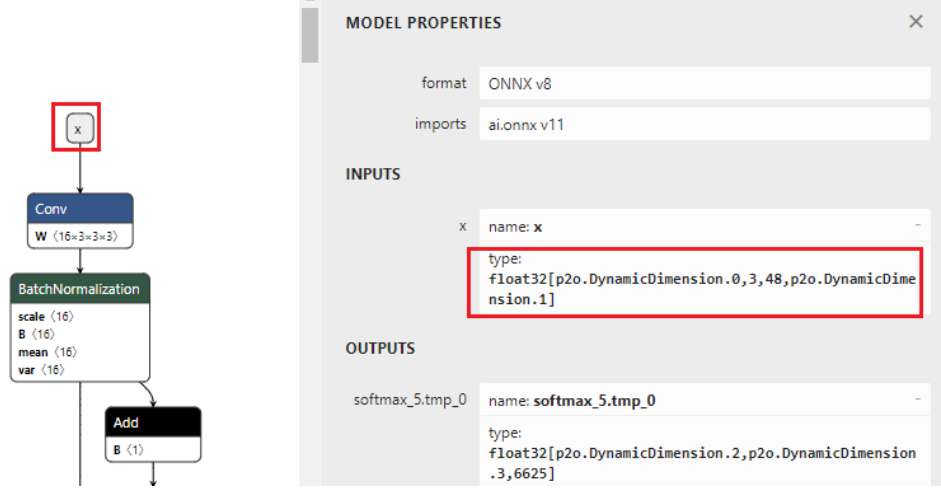

## **3.5** 在 **PC** 安装 **Linux Ubuntu 22.04**

本章节介绍使用PC直接安装Linux Ubuntu 22.04 LTS,并使用ATC命令转换模型的流 程。

## <span id="page-34-0"></span>**3.5.1** 安装 **Ubuntu 22.04** 系统

步骤**1** 单击开始菜单,搜索磁盘管理工具,选择"创建并格式化硬盘分区"。

在PC已安装Windows系统的情况下,可以通Windows的磁盘管理工具,在空闲磁盘 (注意:必须为完全没有文件的空闲分区)压缩出一段空闲磁盘空间用于安装Ubuntu 22.04系统。

#### 图 **3-30** 磁盘管理工具

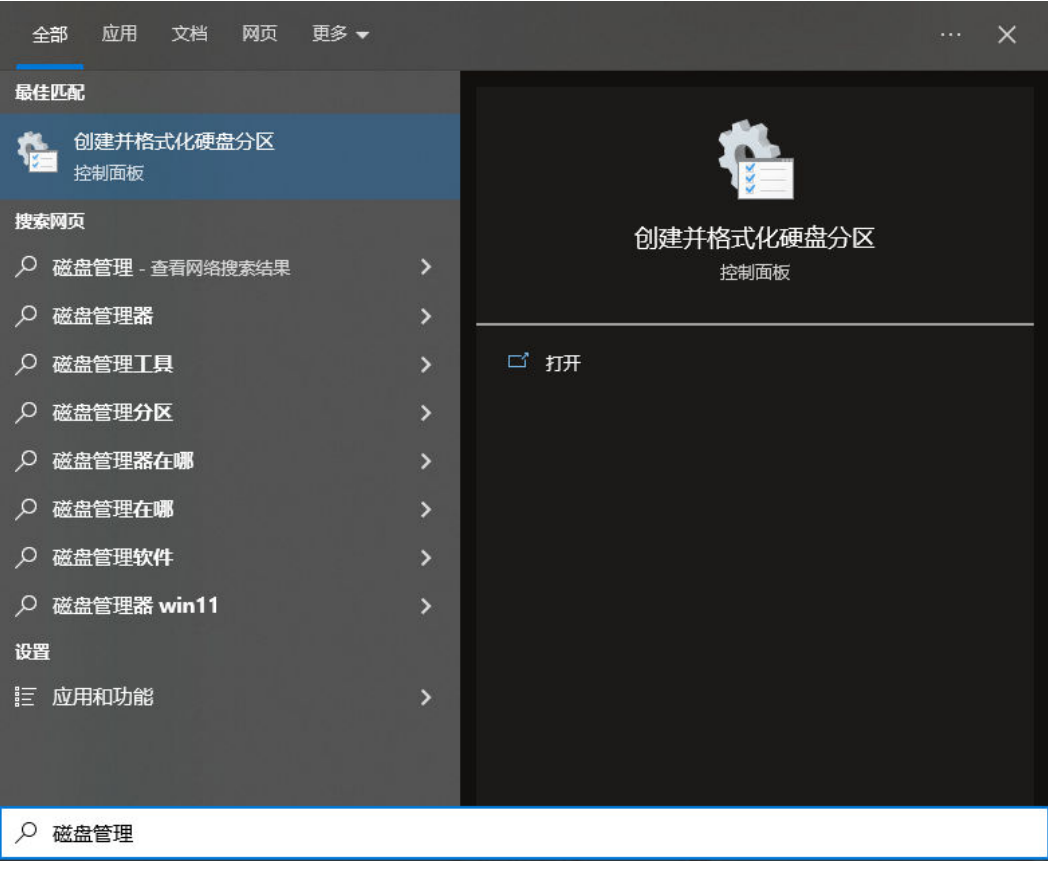

磁盘管理的界面如图**[3-31](#page-35-0)**所示:

#### <span id="page-35-0"></span>图 **3-31** 磁盘管理界面

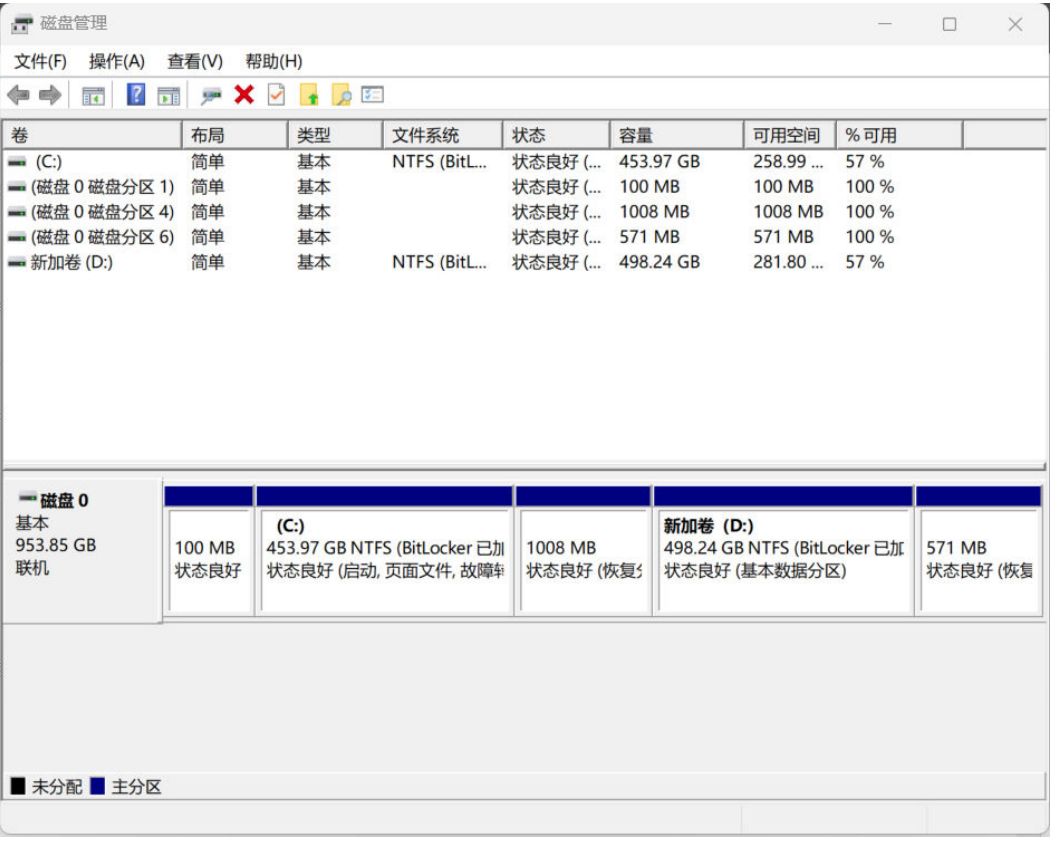

以D盘为例,在新加卷 (D:)盘上,鼠标右键,选择"压缩卷(H)",如<mark>图[3-32](#page-36-0)</mark>所示:

#### <span id="page-36-0"></span>图 **3-32** 压缩卷

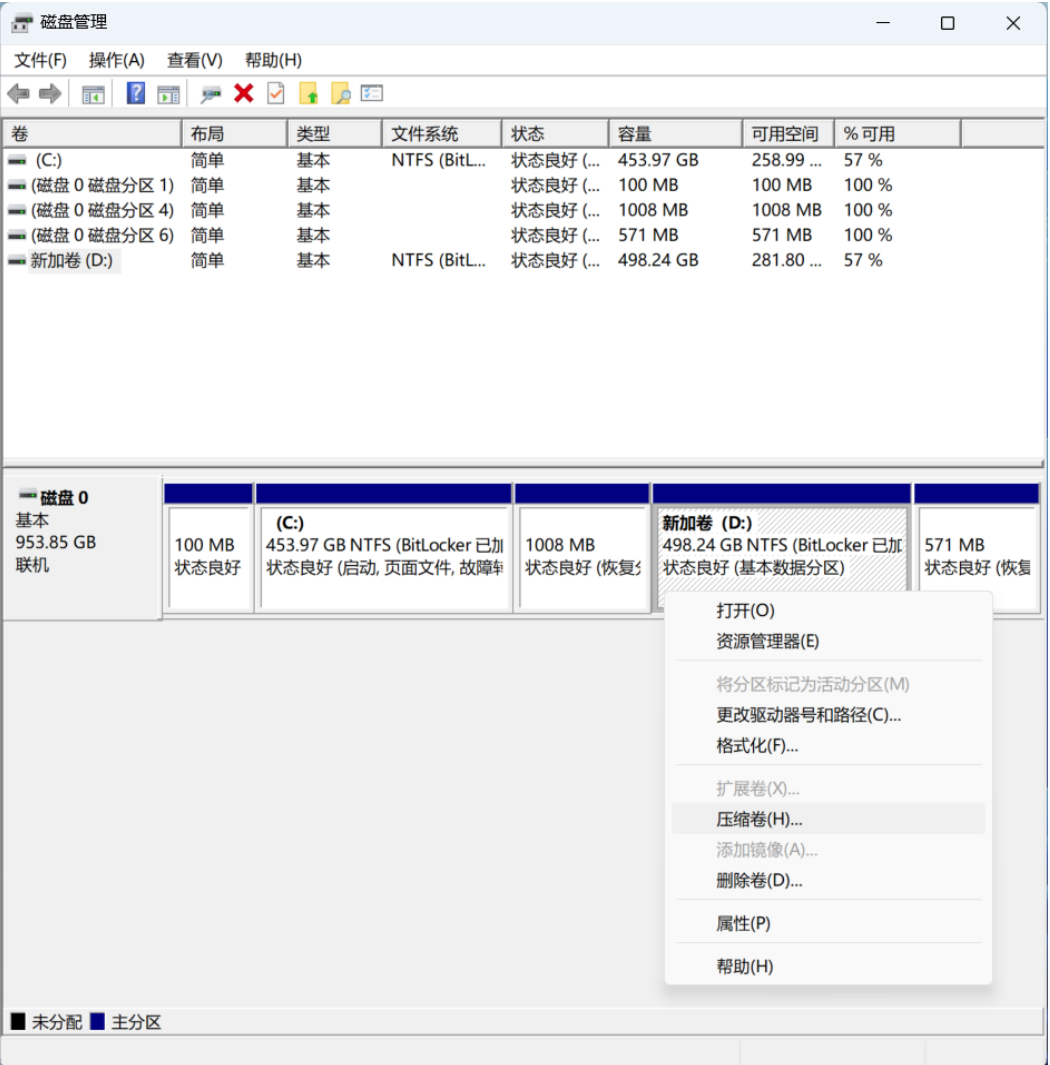

具体压缩大小根据用户的磁盘空闲空间大小决定,推荐>40GB,压缩出100G (102400MB)的空间,单击"压缩"按钮完成压缩。压缩后得到100GB的空闲磁盘 空间用于安装Ubuntu 22.04系统。

**Contract** 

图 **3-33** 设置压缩大小

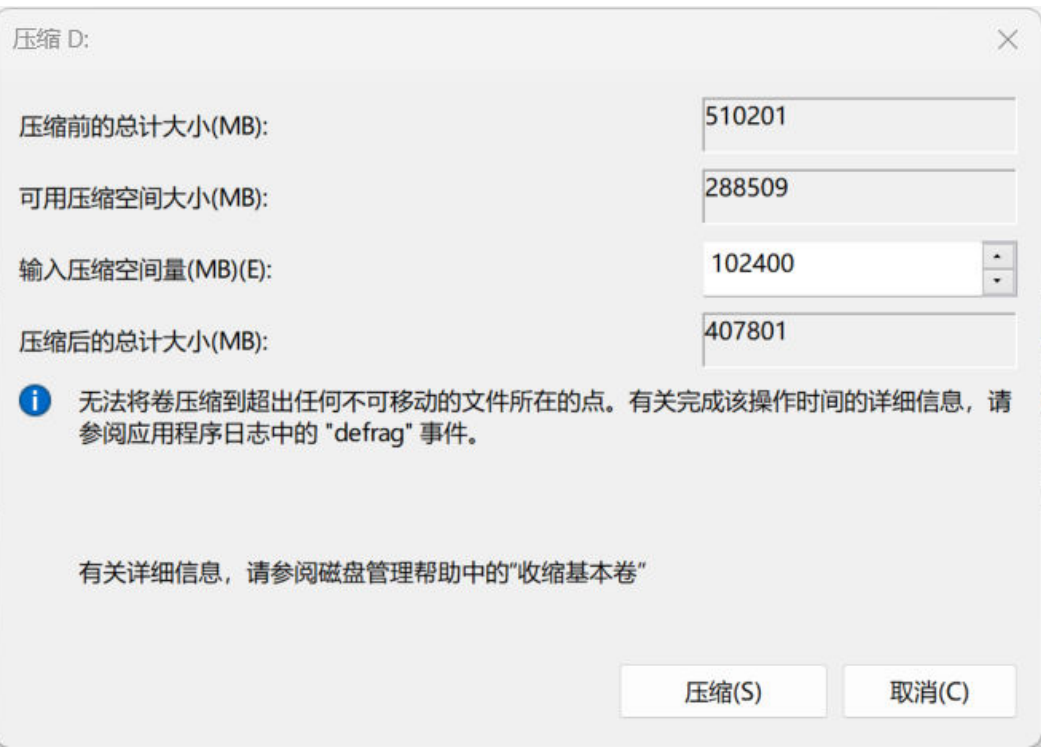

步骤**2** 制作USB系统启动盘。

- 1. 准备一台Windows系统的PC,一个空的U盘,插入电脑的USB接口。
- 2. 从**[Ubuntu](https://gitee.com/link?target=https%3A%2F%2Fubuntu.com%2Fdownload%2Fdesktop)**官网下载镜像文件,推荐使用桌面版Ubuntu 22.04.2 LTS。
- 3. 从UltraISO官网下载**[UltraISO Premium](https://gitee.com/link?target=https%3A%2F%2Fwww.ultraiso.com%2F)**试用版本进行安装。
- 4. 打开UltraISO, 单击"继续试用"。

图 **3-34** UltraISO 欢迎界面

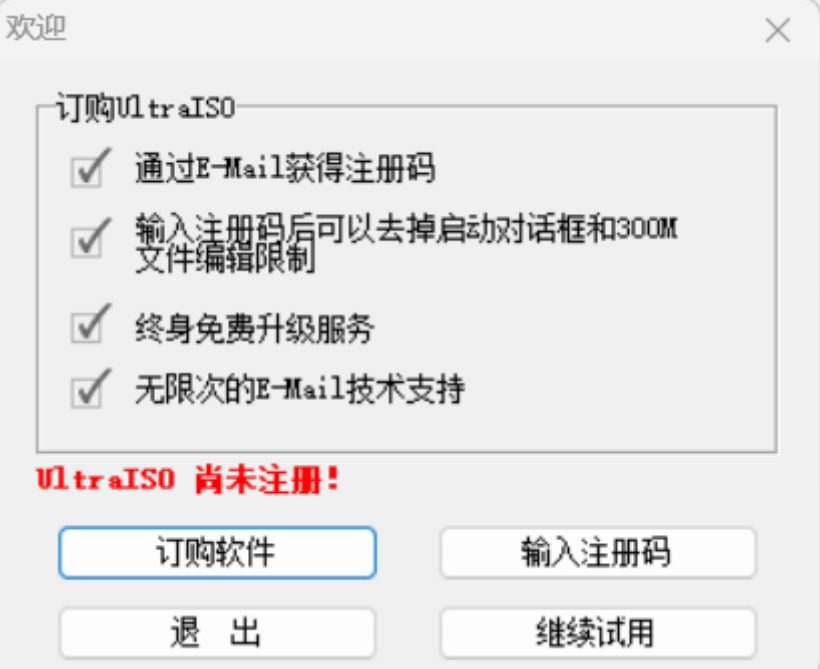

5. 在UltraISO软件界面,单击"文件"选项,单击"打开…"按钮。

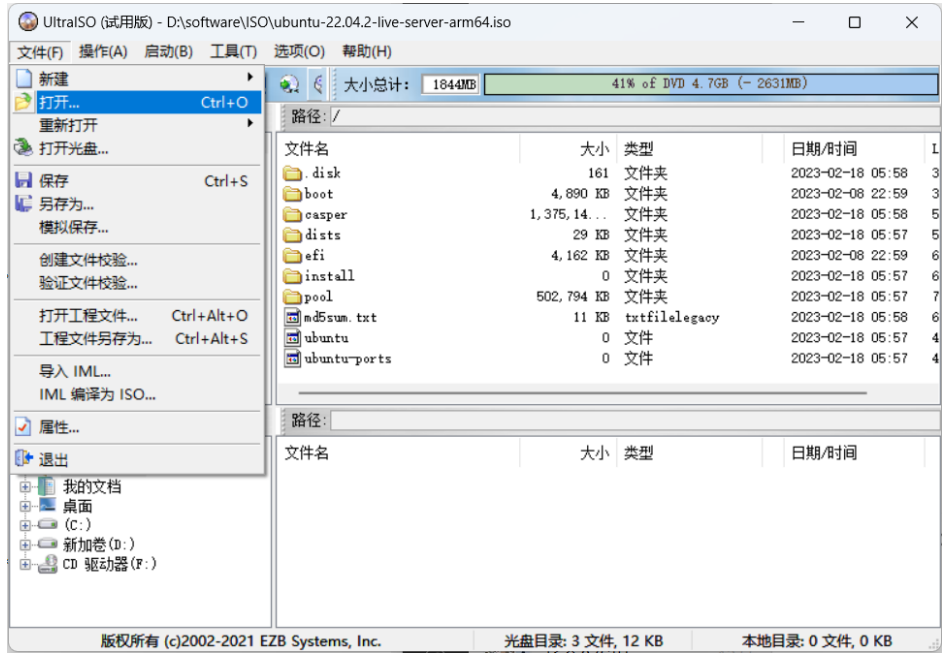

#### 图 **3-35** 在 UltraISO 软件界面单击打开按钮

6. 打开下载的"ubuntu-22.04.2-live-server-arm64.iso"文件。

#### ●打开 ISO 文件  $\times$  $\leftarrow$   $\rightarrow$   $\vee$   $\uparrow$   $\Box$  > 此电脑 > 新加卷 (D:) > software > ISO C 在 ISO 中搜索  $\alpha$ w 组织 ▼ 新建文件夹  $\equiv$   $\sim$   $\Box$  0 修改日期 文称 264开 大小 **Showing**  $\Box$  openEuler-22.03-LTS-aarch64-dvd.iso 2023/1/5 18:20 UltraISO 3,177,624...  $\Box$  ubuntu-22.04.2-live-server-arm64.iso 2023/2/25 15:24 UltraISO 1,895,276... **SHEET** 文件名(N): ubuntu-22.04.2-live-server-arm64.iso y 光盘映像文件(\*.iso;\*.isz;\*.bin;\* 取消 打开(O)

图 **3-36** 打开下载好的镜像文件

7. 单击"启动(B)"选项卡,单击"写入硬盘映像"按钮。

#### 图 **3-37** 写入磁盘映像

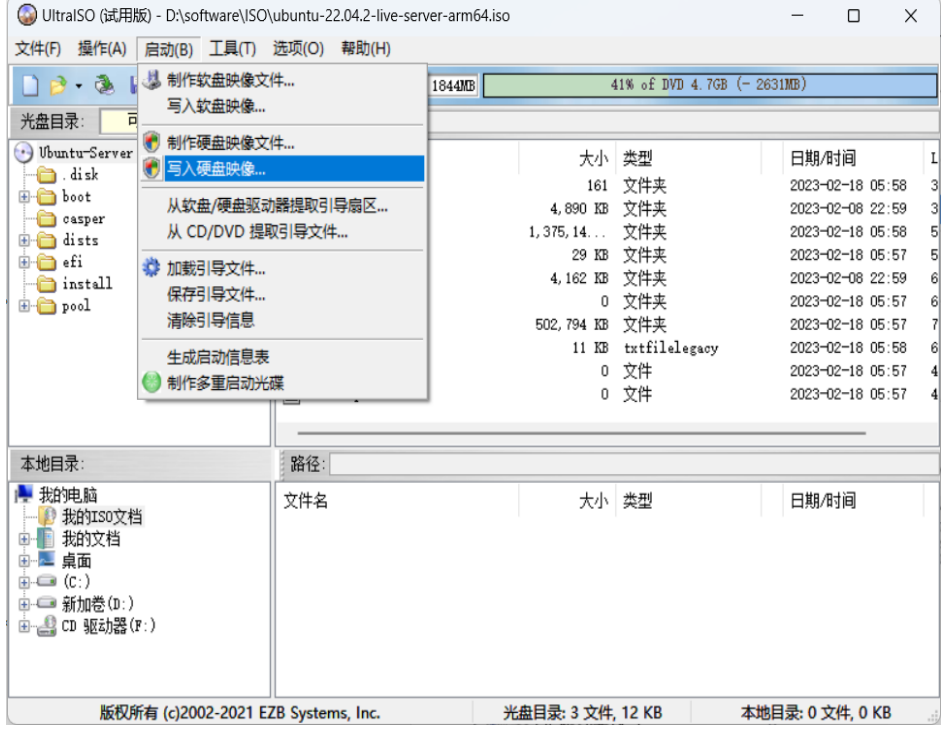

8. 在弹出的界面核对U盘的盘符和容量大小是否正确。

图 **3-38** 核实盘符与容量大小

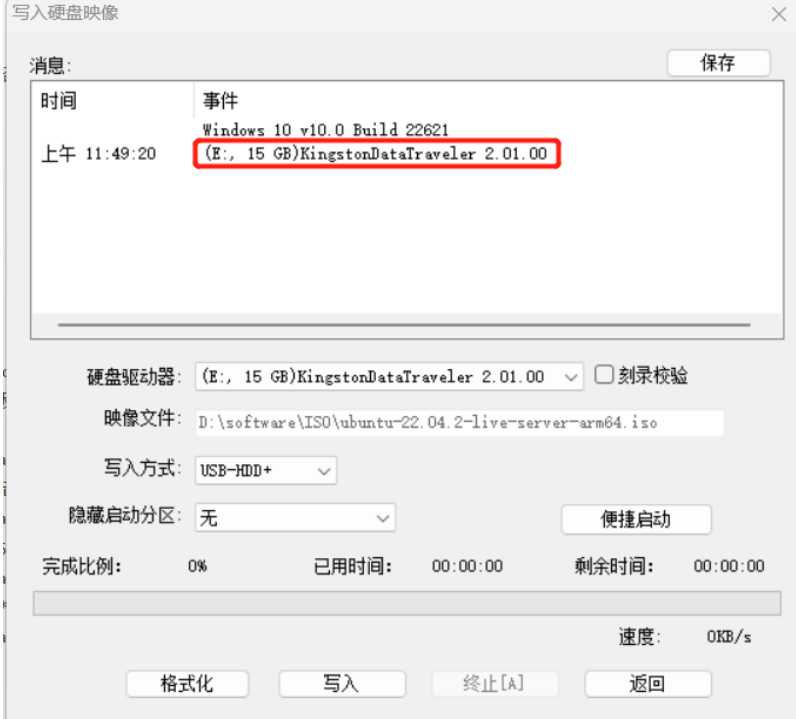

9. 确认无误后,单击"写入"按钮,在弹出的提示对话框中,再次核对U盘盘符和大 小信息,确认无误后,单击"是(Y)"按钮,开始写入。

写入成功后,Ubuntu 22.04的系统启动盘制作完成,可以继续下面的操作。

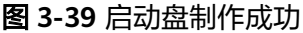

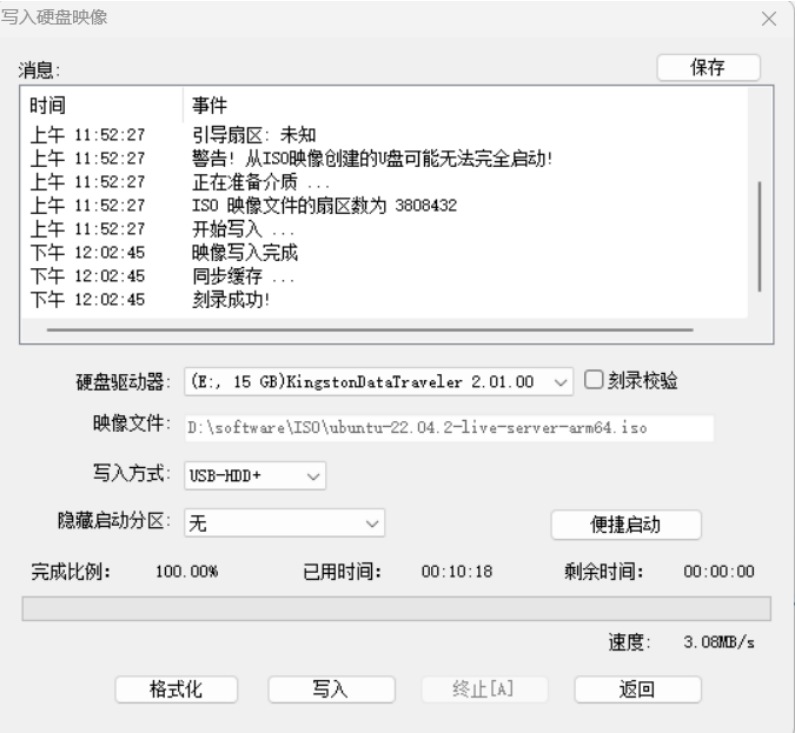

#### 步骤**3** 设置BIOS从USB启动

不同品牌的电脑启动进入BIOS的方式不同,大部分是在开机启动的时候多次按**del**键或 者**F12**键盘即可进入BIOS,设置打开**USB**启动,然后按**F10**保存BIOS设置,保存后再次 启动,选择从**U**盘**Ubuntu 22.04**的系统启动盘启动,即可进入Ubuntu 22.04系统的安 装流程,按照提示直接安装即可。

#### 图 **3-40** 安装系统界面

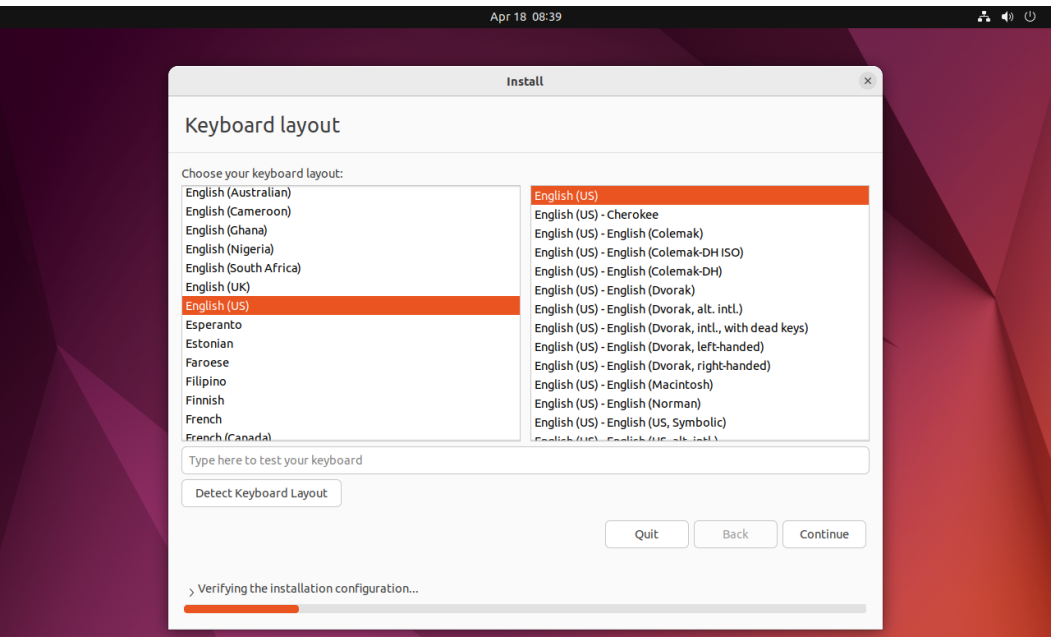

<span id="page-41-0"></span>安装过程按照软件的提示进行安装即可,无需其他特殊配置,完成后会以创建的普通 用户账号登录系统。

#### 警告

在已有Windows系统的情况下,安装Windows+Ubuntu 22.04双系统,在Ubuntu 22.04系统的安装的时候,一定要选择空闲的磁盘分区来安装Ubuntu 22.04,不能选择 Windows系统已经占用的磁盘分区,否则将导致Windows系统被覆盖,无法使用。

**----**结束

## **3.5.2** 安装 **CANN**

本节介绍如何安装依赖和CANN。

步骤**1** 开启Windows和虚拟机之间的复制粘贴功能。

在程序菜单中找到Terminal或者使用键盘组合快捷键"Ctrl"+"Alt"+"T"打开终 端,如图**3-41**和图**[3-42](#page-42-0)**所示。

图 **3-41** 单击 LaunchPad

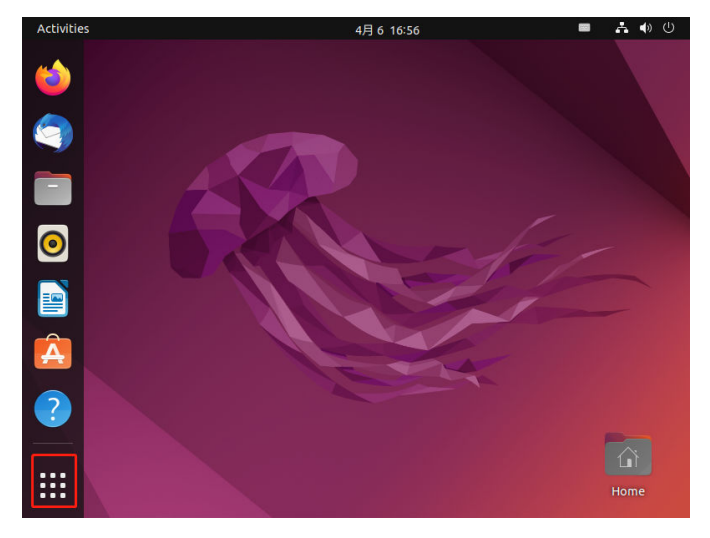

<span id="page-42-0"></span>![](_page_42_Figure_2.jpeg)

![](_page_42_Picture_3.jpeg)

执行以下命令安装VMware Tools。

sudo apt install open-vm-tools-desktop -y

#### 说明

使用sudo命令时,需输入安装Ubuntu系统时创建的用户密码。

执行以下命令重启Ubuntu系统。

sudo reboot

步骤**2** 在Ubuntu浏览器中打[开下载链接](https://ascend-repo.obs.cn-east-2.myhuaweicloud.com/CANN/CANN 7.0.RC1/Ascend-cann-toolkit_7.0.RC1_linux-x86_64.run)并下载CANN软件"Ascend-canntoolkit\_{version}\_linux-x86\_64.run"。

下载后文件会出现在"Downloads"目录中。

#### 图 **3-43** 下载目录

![](_page_42_Figure_13.jpeg)

#### 说明

一般情况下PC为x86架构,如果现场PC为Arm架构,请下载**Arm**[架构安装包。](https://ascend-repo.obs.cn-east-2.myhuaweicloud.com/CANN/CANN 7.0.RC1/Ascend-cann-toolkit_7.0.RC1_linux-aarch64.run)

#### **步骤3** 参考<del>安装依赖</del>安装依赖。

步骤**4** 执行以下命令进行开发套件包的安装。

1. 进入"Downloads"目录并打开终端,增加对软件包的可执行权限。 chmod +x Ascend-cann-toolkit\_7.0.RC1\_linux-x86\_64.run

#### 2. 执行以下命令安装软件。 ./Ascend-cann-toolkit\_7.0.RC1\_linux-x86\_64.run --install 安装完成后,若显示如下信息,则说明软件安装成功:

[INFO] xxx install success

xxx表示安装的实际软件包名。

<span id="page-43-0"></span>步骤**5** 安装完成后配置开发套件包的环境变量。

source CANN\_INSTALL\_PATH/ascend-toolkit/set\_env.sh export LD\_LIBRARY\_PATH=CANN\_INSTALL\_PATH/ascend-toolkit/latest/x86\_64-linux/ devlib/:\$LD\_LIBRARY\_PATH

CANN\_INSTALL\_PATH: 为CANN软件安装目录。

**----**结束

## **3.5.3** 双系统之间的文件传输

Ubuntu系统下可查看Windows系统在同一台PC的目录,且可以移动文件至任意目录。

步骤**1** 用户可在Ubuntu系统中点击 按钮,打开文件目录。

步骤**2** 单击"其他位置"按钮,进入其他系统盘进行文件操作,如图**3-44**和图**[3-45](#page-44-0)**所示。

![](_page_43_Picture_120.jpeg)

#### 图 **3-44** 文件目录

<span id="page-44-0"></span>图 **3-45** 文件目录

![](_page_44_Picture_207.jpeg)

**----**结束

## **3.5.4** 使用 **ATC** 命令转换模型

本节介绍如何通过ATC工具将模型转换成支持在开发者套件上推理的离线om模型。

#### 准备模型

#### 步骤**1** 获取网络模型。

- ONNX:单击**[Link](https://ascend-repo.obs.cn-east-2.myhuaweicloud.com/Atlas%20200I%20DK%20A2/DevKit/models/sdk_cal_samples/unetplusplus_sdk_python_sample.zip)**或使用wget命令,解压压缩包,从"model"文件夹中获取 \*.onnx格式模型文件。 wget https://ascend-repo.obs.cn-east-2.myhuaweicloud.com/Atlas%20200I%20DK%20A2/DevKit/ models/sdk\_cal\_samples/unetplusplus\_sdk\_python\_sample.zip
- TensorFlow:单击**[Link](https://ascend-repo-modelzoo.obs.cn-east-2.myhuaweicloud.com/c-version/ResNet50_for_TensorFlow/zh/1.7/m/ResNet50_for_TensorFlow_1.7_model.zip)**或使用wget命令,获取\*.pb格式模型文件。 wget https://ascend-repo-modelzoo.obs.cn-east-2.myhuaweicloud.com/c-version/ ResNet50\_for\_TensorFlow/zh/1.7/m/ResNet50\_for\_TensorFlow\_1.7\_model.zip
- MindSpore:单击**[Link](https://obs-9be7.obs.cn-east-2.myhuaweicloud.com:443/cannInfo/model/resnet50_export.air)**或使用wget命令,获取\*.air格式模型文件。 wget https://obs-9be7.obs.cn-east-2.myhuaweicloud.com:443/cannInfo/model/resnet50\_export.air
- Caffe: Caffe模型转换需要模型文件和权重文件。
	- 模型文件(\*.prototxt):单击**[Link](https://obs-9be7.obs.cn-east-2.myhuaweicloud.com/003_Atc_Models/AE/ATC%20Model/resnet50/resnet50.prototxt)**或使用wget命令下载该文件。 wget https://obs-9be7.obs.cn-east-2.myhuaweicloud.com/003\_Atc\_Models/AE/ATC%20Model/ resnet50/resnet50.prototxt
	- 权重文件(\*.caffemodel):单击**[Link](https://obs-9be7.obs.cn-east-2.myhuaweicloud.com/003_Atc_Models/AE/ATC%20Model/resnet50/resnet50.caffemodel)**或使用wget命令下载该文件。 wget https://obs-9be7.obs.cn-east-2.myhuaweicloud.com/003\_Atc\_Models/AE/ATC%20Model/ resnet50/resnet50.caffemodel
- 步骤**2** (可选)如果是直接将模型文件下载到Ubuntu系统,则可以直接进行模型转换操作; 如果是将模型文件下载到PC Windows系统,需要参考**3.5.3** [双系统之间的文件传输](#page-43-0)将 模型上传到Ubuntu系统。
- 步骤**3** 在下载的代码文件存放目录右键单击空白处,选择"Open in Terminal"打开命令行 窗口。

<span id="page-45-0"></span>图 **3-46** 打开终端

unetplusplu

s\_sdk\_ python\_s...

![](_page_45_Picture_179.jpeg)

**----**结束

#### 模型转换基础示例

以下介绍模型转换必须使用的参数。

步骤**1** 以ONNX模型为例,执行如下命令生成离线模型(如下命令中使用的目录以及文件均 为样例),模型转换必须使用的参数介绍如表**3-8**所示。

atc --model=model.onnx --framework=5 --output=model --soc\_version=Ascend310B4

说明

- 若用户在执行模型转换命令前关闭了配置环境变量的终端窗口,需参考[步骤](#page-19-0)**3**与[步骤](#page-19-0)**5**,在新 终端窗口再次配置Python以及CANN的环境变量。
- 转换模型失败,可参见<mark>应用进程占用内存超出限制导致系统异常终止</mark>解决。

#### 表 **3-8** 参数说明

![](_page_45_Picture_180.jpeg)

步骤**4** 以下载ONNX模型为例,执行命令进入解压后模型文件存放目录。 cd unetplusplus\_sdk\_python\_sample/model

![](_page_46_Picture_179.jpeg)

步骤**2** 若提示如下信息,则说明模型转换成功,若模型转换失败,则请参见[错误码参考](https://www.hiascend.com/document/detail/zh/Atlas200IDKA2DeveloperKit/23.0.RC2/Appendices/ttmutat/atctool_errorcode_0003.html)进行 定位。

ATC run success

成功执行命令后,在--output参数指定的路径下,可查看离线模型(如: model.om)。

模型编译时,若遇到AI CPU算子不支持某种数据类型导致编译失败的场景,可通过启 用Cast算子自动插入特性快速将输入转换为算子支持的数据类型,从而实现网络的快 速打通,详细流程请参见开启**AI CPU Cast**[算子自动插入特性。](https://www.hiascend.com/document/detail/zh/Atlas200IDKA2DeveloperKit/23.0.RC2/Appendices/ttmutat/atctool_000200.html)

#### **----**结束

#### 其他常用转换参数说明

[模型转换基础示例介](#page-45-0)绍了模型转换必须使用的参数,接下来以YoloV5模型和SVTR模型 为例介绍其他常用参数的使用方法。更多模型转换参数说明请参见《使用**ATC**[工具转](https://www.hiascend.com/document/detail/zh/Atlas200IDKA2DeveloperKit/23.0.RC2/Appendices/ttmutat/atctool_000003.html) **[换模型](https://www.hiascend.com/document/detail/zh/Atlas200IDKA2DeveloperKit/23.0.RC2/Appendices/ttmutat/atctool_000003.html)**》中"参数说明"章节。

单击链接或使用wget命令下载**[YoloV5](https://ascend-devkit-tool.obs.cn-south-1.myhuaweicloud.com/models/yolo_sdk_python_sample.zip)**模型代码包,在model目录中获取onnx模型文 件。

wget https://ascend-devkit-tool.obs.cn-south-1.myhuaweicloud.com/models/yolo\_sdk\_python\_sample.zip

YoloV5模型转换命令如下:

atc --model=yolov5s.onnx --framework=5 --output=yolov5s\_bs1 --input\_format=NCHW - soc\_version=Ascend310B4 --input\_fp16\_nodes="images"

单击链接或使用wget命令下**[SVTR](https://ascend-devkit-tool.obs.cn-south-1.myhuaweicloud.com/models/ocr_acl_sample.zip)**模型代码包,在models目录中获取onnx模型文件。

wget https://ascend-devkit-tool.obs.cn-south-1.myhuaweicloud.com/models/ocr\_acl\_sample.zip

#### SVTR模型转换命令如下:

atc --model=svtr.onnx --framework=5 --input\_shape='x:1,3,48,1440' --input\_format=NCHW - soc\_version=Ascend310B4 --output=svtr

#### 表 **3-9** 参数说明

![](_page_47_Picture_271.jpeg)

● 输入节点名称查看方法 使用**Netron**[模型可视化工具打](https://netron.app/)开(单击Open Model按钮)PC本地的模型文件, 单击输入节点,查看输入节点名称。

<span id="page-48-0"></span>![](_page_48_Figure_2.jpeg)

![](_page_48_Figure_3.jpeg)

● 输入节点shape查看方法和input\_shape参数设置策略

使用Netron模型可视化工具打开模型,单击输入节点查看shape,可以看出输入 节点x的shape为[p2o.DynamicDimension.0,3,48,p2o.DynamicDimension.1],可 以看出这个模型的输入是NCHW格式。第一个输入和最后一个输入分别为 batch\_size和width,且他们都由一个string填充,这种情况该维度为动态参数值 (有时batch\_size和width值为-1,这种情况和由string填充等价)。此时如果将该 动态shape模型转换为batch size为1,宽度为1440的静态om模型时, input\_shape参数可以设置为[1,3,48,1440], 1440为shape中的width,可以按需 设置。

![](_page_48_Figure_6.jpeg)

![](_page_48_Picture_159.jpeg)

## **3.6 FAQ**

## <span id="page-49-0"></span>**3.6.1** 运行 **wsl --status** 报错

设置

#### 现象描述

运行wsl --status查看wsl状态时报虚拟化错误,如图**3-49**所示。

#### 图 **3-49** 虚拟化报错

版本:2<br>计算机配置不支持 WSL2,<br>用"虚拟机平台"可选组件,并确保在 BIOS 中启用了虚拟化。<br>信息,请访问https://aka.ms/enablevirtualization

#### 可能原因

运行虚拟化软件或者其他应用场景时,禁用了Hyper-V。

#### 解决方法

解决Windows 10、Windows 11系统运行wsl --status查看wsl状态时报虚拟化错误, 可以通过设置->应用->相关设置->启用或关闭Windows功能->勾选Hyper-V来进行设 置,详情如下所示。

#### 图 **3-50** Windows 设置及应用界面

 $\omega = m - \nu$ Windows 设置  $\overline{1}$ 屏幕截图 宣找设置  $\rho$ 手机<br>- 连接 Android 设备和 iPhone 二、系統<br>显示、声音、通知、电源 **图 设备**<br>图 蓝牙、打印机、鼠标  $\overline{z}$ **图 网络和 Internet**<br>WLAN、飞行横式、VPN  $\frac{1}{2}$   $\frac{1}{2}$   $\equiv$   $\frac{\mathbf{R}}{\mathbf{H}}$  and  $\mathbf{H}$  and  $\mathbf{H}$  $\beta$   $\overset{\text{KPA}}{=}$ C<sub>字 时间和语言</sub><br>A字 语音、区域、日期 **数**<br>Xbox Game Bar, 捕获、游戏 (1) 轻松使用<br>讲述人、放大镜、高对比度  $\bigcirc$  搜索<br>  $\bigcirc$  <sup>控制</sup> **DE新和安全**<br>
Windows 更新、恢复、备份

图 **3-51** 相关设置界面

![](_page_50_Picture_50.jpeg)

#### 图 **3-52** 启用或关闭 Windows 功能界面

![](_page_50_Picture_51.jpeg)

**N** Windows 功能  $\Box$  $\times$ ◙ 启用或关闭 Windows 功能 若要启用一种功能,请选择其复选框。若要关闭一种功能,请清除其复选 框。填充的框表示仅启用该功能的一部分。 **E** □ .NET Framework 3.5 (包括 .NET 2.0 和 3.0) ۸ **E** ■ NET Framework 4.8 Advanced Services □ Active Directory 轻型目录服务 **B** 2 Hyper-V M Hyper-V 5<br>
M Internet Explorer 11 **E** □ Internet Information Services □ Internet Information Services 可承载的 Web 核心 □ Microsoft Defender 应用程序防护 Microsoft Print to PDF ☑ Microsoft XPS 文档写入程序 **E □ Microsoft 消息队列(MSMQ)服务器 E O** MultiPoint Connector **⊞□■**NFS 服务 确定 取消

#### <span id="page-51-0"></span>图 **3-53** 启用或关闭 Windows 功能界面并勾选 Hyper-V

## **3.6.2** 运行 **wsl --update** 报错

#### 现象描述

运行wsl --update时报错码为0x80240438。

#### 可能原因

通常是由于网络问题导致。

- 请检查当前网络的连接状态以及是否能够访问Internet。
- 检查代理服务器。
- 检查防火墙是否阻止了wsl的网络连接。

若网络连接正常,但仍出现相同错误码,请自行搜索解决方案。

## **3.6.3** 无法解析服务器的名称或地址

#### 现象描述

PS C:\Windows\system32> wsl --list --online 无法解析服务器的名称或地址

#### 解决方法

可能与DNS、网络有关。

家庭网络无法访问http://githubusercontent.com,尝试VPN或修改Hosts文件。

## <span id="page-52-0"></span>**3.6.4** 在 **PC** 安装 **Linux Ubuntu 22.04** 后无法启动

#### 现象描述

在安装Ubuntu操作系统时,提示This computer uses Intel RST(Rapid Storage Technology).You need to turn off RST before installing Ubuntu.信息。

#### 可能原因

当前BIOS设置,开启了英特尔快速存储技术(RST)设置,与Ubuntu系统不兼容运 行。

#### 解决方法

- 步骤**1** 重新启动电脑,并进入BIOS设置。
- 步骤**2** 在配置设置中关闭将存储模式从"RAID mode"切换为"AHCI mode"。
- 步骤**3** 保存设置并重启电脑,再次进入Ubuntu系统安装界面进行安装。

#### **----**结束